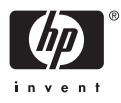

# HP Photosmart A610 series

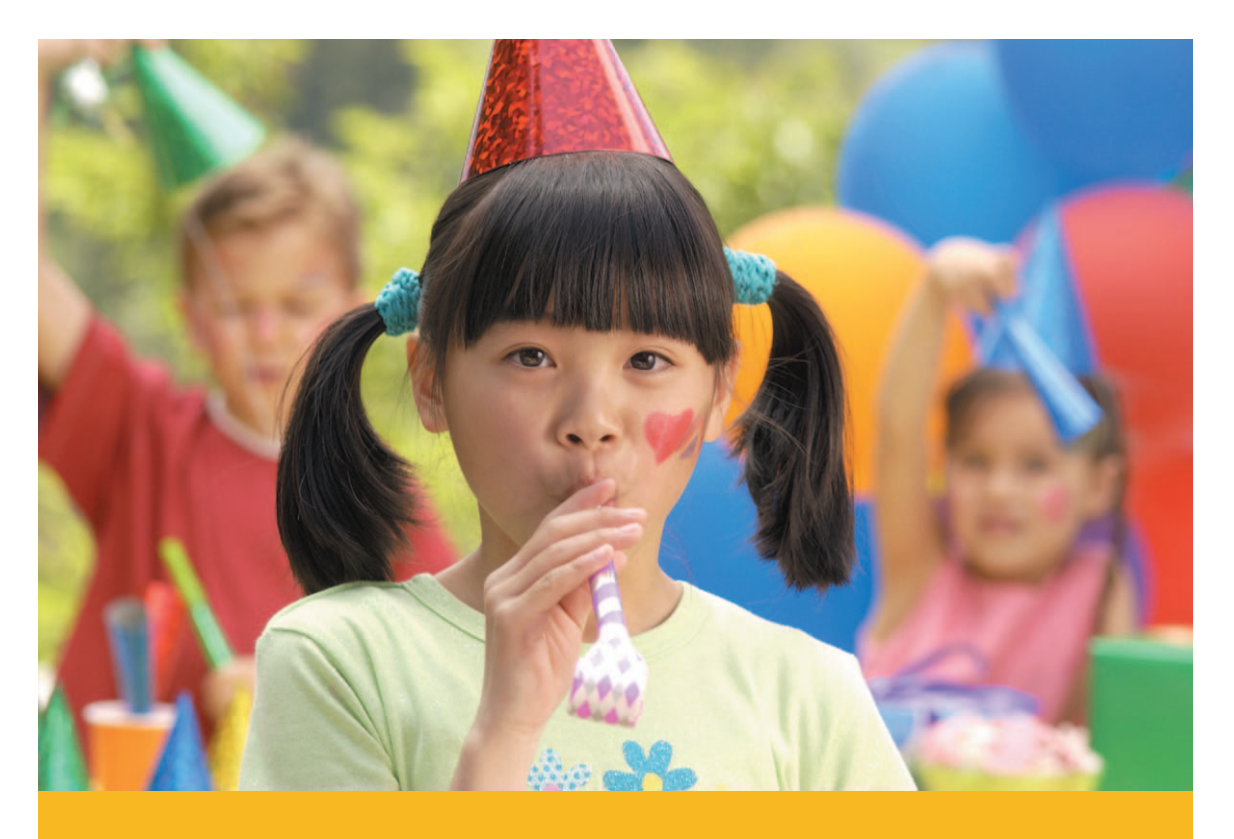

Brugervejledning

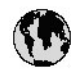

## www.hp.com/support

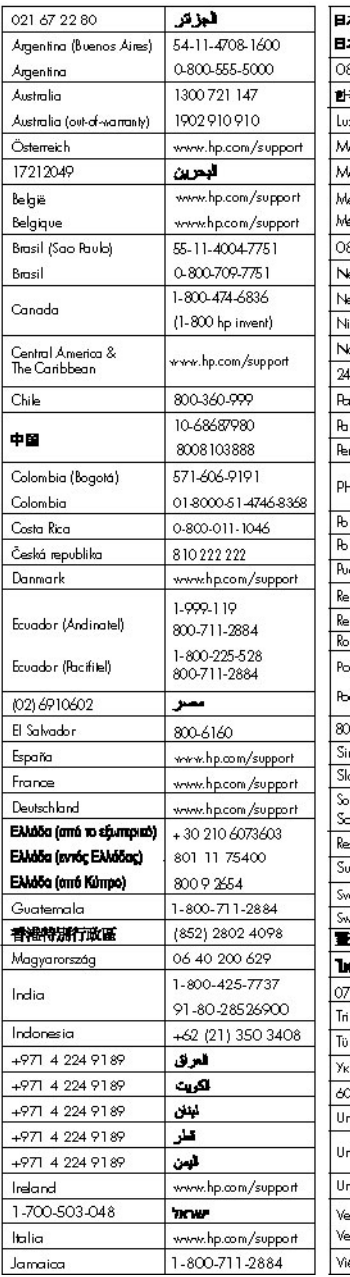

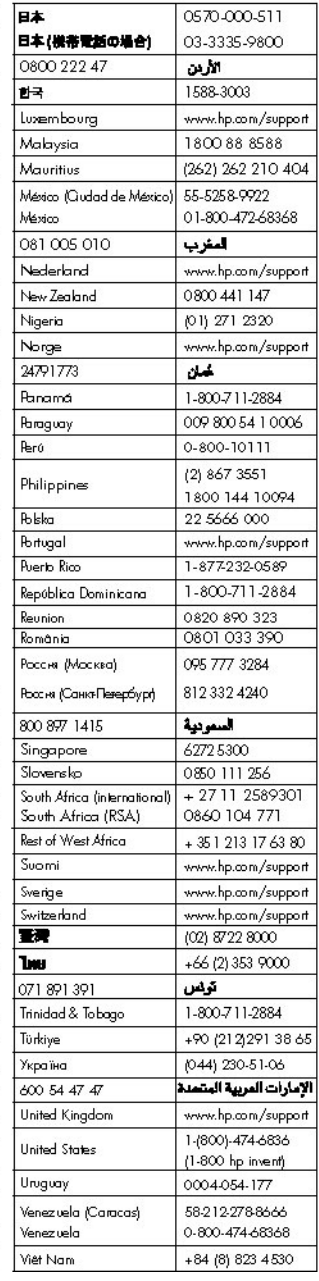

HP Photosmart A610 series

**HP Photosmart A610 series Brugervejledning**

#### **Ophavsret (copyrights) og varemærker**

© 2006 Hewlett-Packard Development Company, L.P.

#### **Meddelelser fra Hewlett-Packard Company**

Oplysningerne i dette dokument kan ændres uden forudgående varsel. Alle rettigheder forbeholdes. Reproduktion, bearbejdning eller oversættelse af dette materiale er forbudt uden forudgående skriftlig tilladelse fra Hewlett-Packard, med undtagelse af det, der er tilladt i henhold til loven om ophavsret.

De eneste garantier for HP-produkter og -tjenester findes i den udtrykkelige garantierklæring, der følger med de pågældende produkter og tjenester. Intet heri må fortolkes som værende en yderligere garanti. HP er ikke ansvarlig for evt. tekniske eller redaktionelle fejl eller udeladelser heri.

#### **Varemærker**

HP, HP-logoet og Photosmart tilhører Hewlett-Packard Development Company, L.P.

Secure Digital-logoet er et varemærke tilhørende SD Association.

Microsoft og Windows er registrerede varemærker tilhørende Microsoft Corporation.

CompactFlash, CF og CF-logoet er varemærker tilhørende CompactFlash Association (CFA).

Memory Stick, Memory Stick Duo, Memory Stick PRO og Memory Stick PRO Duo er varemærker eller registrerede varemærker tilhørende Sony Corporation.

Microdrive er et varemærke tilhørende Hitachi Global Storage Technologies.

MultiMediaCard er et varemærke tilhørende Infineon Technologies AG i Tyskland og er givet i licens til MMCA (MultiMediaCard Association).

xD-Picture Card er et varemærke tilhørende Fuji Photo Film Co., Ltd., Toshiba Corporation og Olympus Optical Co., Ltd.

Mac, Mac-logoet og Macintosh er registrerede varemærker tilhørende Apple Computer, Inc.

Bluetooth-ordmærket og -logoerne ejes af Bluetooth SIG, Inc. og enhver brug af sådanne mærker af Hewlett-Packard Company sker under licens. PictBridge og PictBridge-logoet er varemærker tilhørende Camera & Imaging Products Association (CIPA). Andre firmamærker og deres produkter er varemærker eller registrerede varemærker tilhørende deres respektive ejere.

#### **Lovpligtigt modelidentifikationsnummer VCVRA-0608/VCVRA-0601**

For at kunne identificere produktet i henhold til amerikansk lov tildeles det et lovpligtigt modelnummer (Regulatory Model Number). Det lovpligtige modelnummer for dette produkt er VCVRA-0608/ VCVRA-0601. Dette lovpligtige modelnummer må ikke forveksles med marketingnavnet (HP Photosmart A610 series) eller produktnummeret (Q7110A).

#### **Miljøerklæringer**

Der er oplysninger om Environmental Stewardship-programmet i online Hjælp.

## **Indhold**

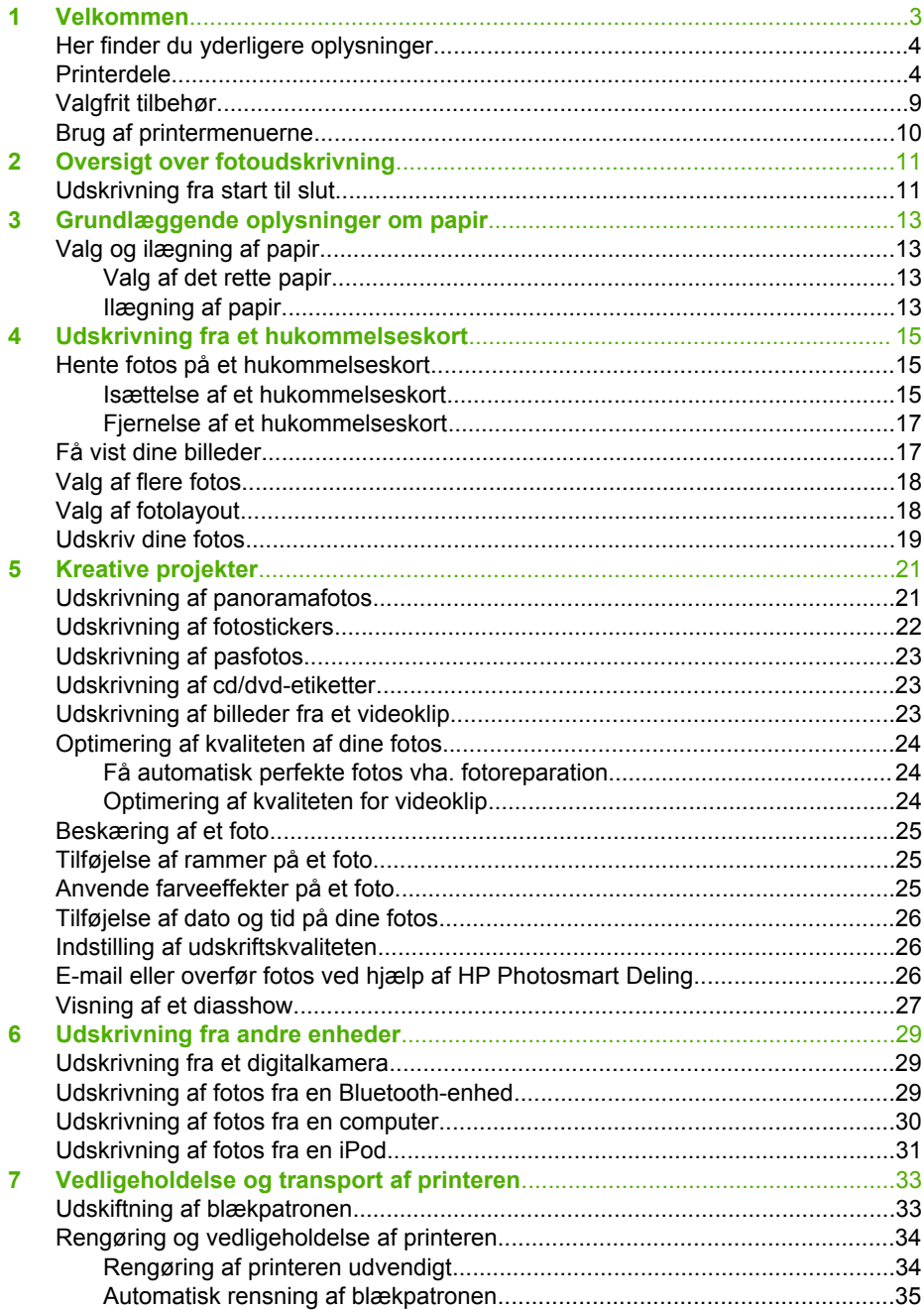

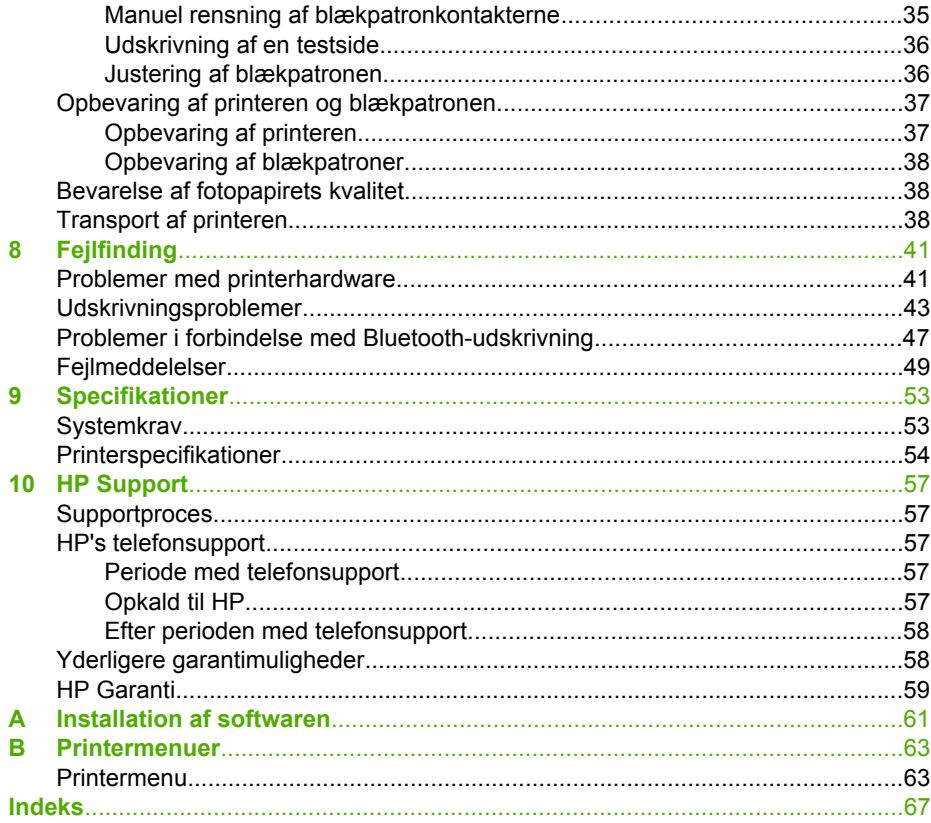

<span id="page-6-0"></span>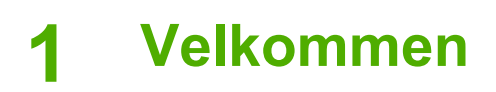

Tak, fordi du har valgt en HP Photosmart A610 series-printer! Med denne printer kan du nemt og hurtigt udskrive fotos. Du får flotte farvebilleder i høj kvalitet, som du kan dele med familie og venner. Med denne printer kan du:

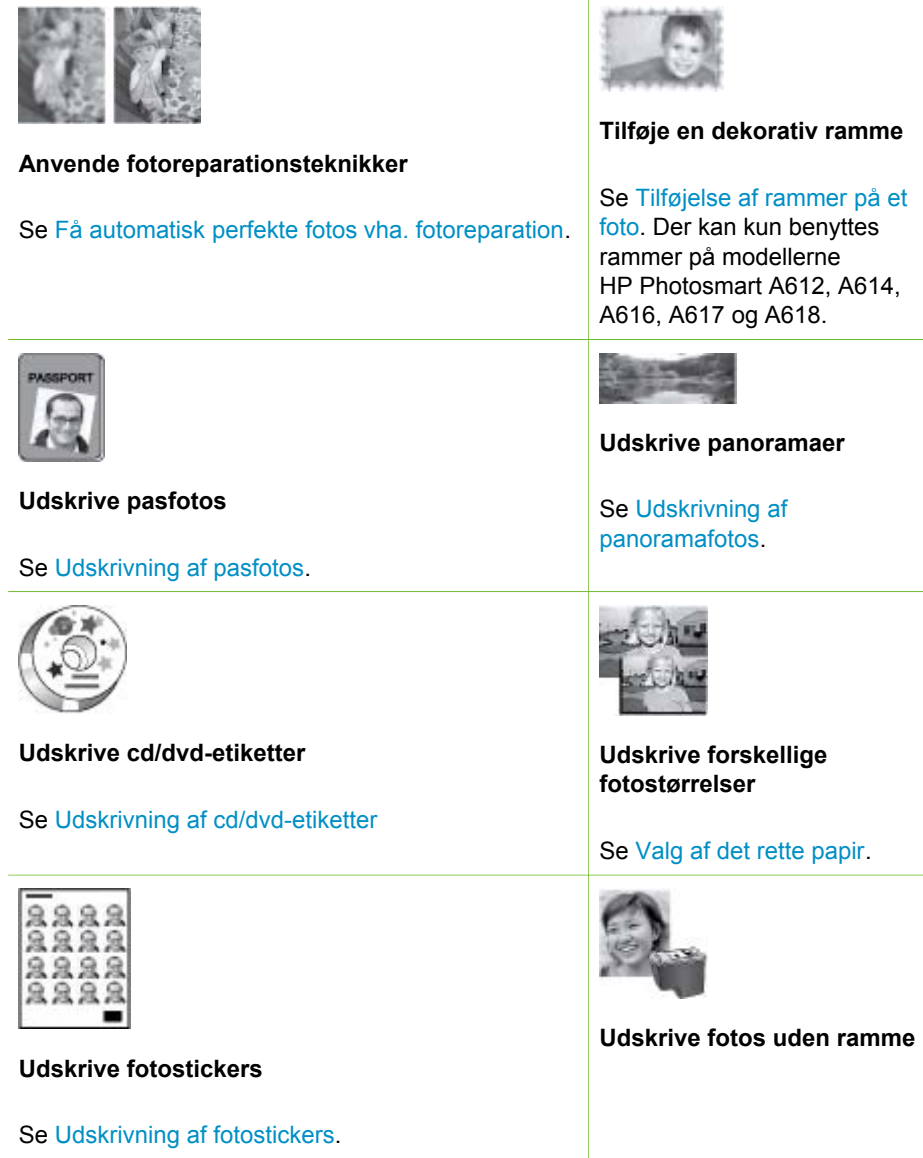

## <span id="page-7-0"></span>**Her finder du yderligere oplysninger**

Printeren leveres med følgende dokumentation:

- **Installationsvejledning**: Læs denne vejledning først! Den forklarer, hvordan du klargør printeren og udskriver det første foto.
- **Brugervejledning**: Det er denne bog, du læser nu. Vejledningen beskriver printerens basisfunktioner, hvordan printeren bruges uden at være tilsluttet en computer, og indeholder oplysninger om fejlfinding af hardware. Du finder oplysninger om installation af printersoftwaren i tillæg A.
- **Menuen Hjælp på printeren**: I menuen Hjælp på printeren kan du få nyttige tip til udskrivning samt oplysninger om grundlæggende printerfunktioner direkte på skærmen. Oplysninger om visning af menuen Hjælp finder du under [Brug af](#page-13-0) [printermenuerne](#page-13-0).
- **Online Hjælp**: I online Hjælp beskrives det, hvordan du bruger printeren sammen med en computer, og du får endvidere oplysninger om fejlfinding i forbindelse med software.

Når du har installeret printersoftwaren på computeren, kan du få vist online Hjælp:

- **Windows**: Klik på **Programmer** eller **Alle programmer** i menuen **Start** i Windows, peg på **HP**, **HP Photosmart A610 series**, og klik derefter på **Photosmart Hjælp**.
- **Mac**: Vælg **Hjælp**, **Mac-hjælp** i Finder, og vælg derefter **Bibliotek**, **HP Photosmart Printer Help**.

## **Printerdele**

I dette afsnit får du et overblik over printerens dele samt henvisninger til de afsnit, hvor delene og funktionerne beskrives mere detaljeret. Din model kan afvige lidt fra den model, der er vist i illustrationerne.

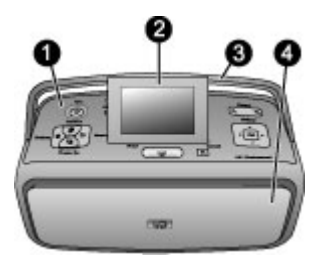

#### **Printerens forside**

- 1 **Kontrolpanel**: Her betjenes printerens basisfunktioner.
- 2 **Printerens display**: Her kan du se fotos og menuer. Displayet vippes automatisk op, når du åbner udskriftsbakken. Vip displayet helt op for at justere visningsvinklen. Læg displayet helt ned, når du skal opbevare eller transportere printeren.
- 3 **Håndtag**: Sørg for, at printerens display ligger fladt ned (lukket position), og træk derefter printerens håndtag op fra bagsiden, så du kan bære printeren i opretstående position.
- 4 **Udskriftsbakke (lukket)**: Åbn den, når du skal udskrive, isætte et hukommelseskort, tilslutte et kompatibelt digitalkamera, tilslutte en iPod eller have adgang til området med blækpatronen. Når du åbner udskriftsbakken, åbnes papirbakken automatisk, og displayet vippes op.

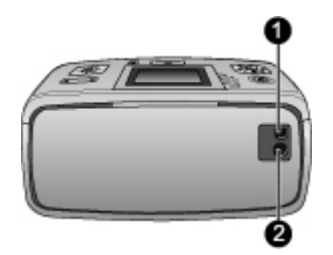

#### **Printerens bagside**

- 1 **USB-port**: Brug denne port til at slutte printeren til en computer eller et HP digitalkamera til direkte udskrivning via et USB-kabel.
- 2 **Netledningsforbindelse**: Sæt strømstikket i her.

#### Kapitel 1

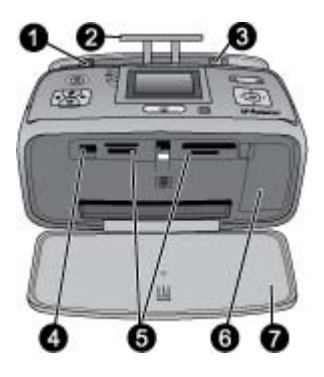

#### **Papirbakken og printerens indvendige forside**

- **Papirbakke**: Ilæg papir her. Papirbakken åbnes automatisk, når du åbner udskriftsbakken.
- **Papirbakkeforlænger**: Træk den ud for at understøtte papir.
- **Papirbreddestyr**: Indstilles, så det passer til papirets bredde.
- **Kameraport**: Her kan du tilslutte et digitalkamera, en trådløs HP Bluetooth-printeradapter eller en iPod.
- **Holdere til hukommelseskort**: Indsæt hukommelseskort i disse holdere. Se [Hente fotos](#page-18-0) [på et hukommelseskort.](#page-18-0)
- **Dæksel til blækpatron**: Åbnes for at isætte eller udtage en blækpatron. Se [Udskiftning af](#page-36-0) [blækpatronen](#page-36-0).
- **Udskriftsbakke (åben)**: Her anbringer printeren fotoudskrifterne.

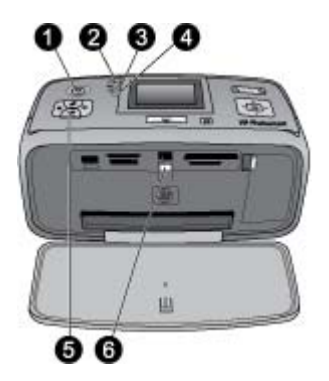

#### **Statusindikatorer**

- 1 **Indikatoren Tændt**: Denne indikator, der omgiver strømknappen, lyser grønt, når printeren er tændt. Den lyser grønt og blinker, når printeren er optaget, og den lyser rødt og blinker, når printeren skal tilses.
- 2 **Bluetooth-indikator** (kun HP Photosmart A618-modeller): Denne indikator angiver trådløs aktivitet mellem printeren og en enhed med Bluetooth. Hvis printeren ikke har integreret Bluetooth, kan du købe en trådløs Bluetooth-printeradapter. Adapteren sættes i kameraporten foran på printeren, og har sin egen aktivitetsindikator. Der er flere oplysninger om trådløs Bluetooth-tilslutning under [Udskrivning af fotos fra en Bluetooth](#page-32-0)[enhed](#page-32-0).
- 3 **Batteriindikator**: Denne indikator viser batteriets tilstand: oplader eller fuldt opladet. Der er flere oplysninger om batteriet (tilbehør) i den vejledning, der fulgte med batteriet.
- 4 **Advarselsindikator**: Denne indikator blinker rødt, hvis der er opstået en fejl, eller printeren skal tilses.
- 5 **Indikator for fotoreparation**: Denne indikator er tændt, når funktionen til fotoreparation er aktiveret og arbejder.
- 6 **Indikator for hukommelseskort**: Denne indikator lyser konstant grøn, når der er isat et hukommelseskort. Den blinker, når hukommelseskortet benyttes. Se [Hente fotos på et](#page-18-0) [hukommelseskort.](#page-18-0)

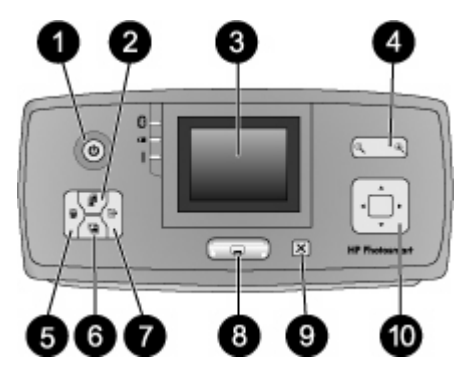

#### **Kontrolpanel**

1 **Tændt**: Tryk på denne knap for at tænde eller slukke for printeren.

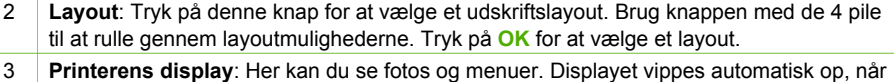

- du åbner udskriftsbakken. Vip displayet helt op for at justere visningsvinklen. Læg displayet helt ned, når du skal opbevare printeren, eller hvis du skal transportere printeren ved hjælp af håndtaget.
- 4 **Zoom**: Tryk på knapperne Zoom + eller Zoom flere gange for at øge eller mindske zoomniveauet, for at skifte til visning af 9 billeder eller tilbage til visning af 1 billede.
- 5 **Slet**: Tryk på denne knap for at slette det viste foto eller alle de markerede fotos på et hukommelseskort. Der er flere oplysninger om valg og sletning af fotos i [Valg af flere fotos.](#page-21-0)
- 6 **Fotoreparation**: Tryk på denne knap for at aktivere eller deaktivere funktionen til fotoreparation. Fotoreparation forbedrer automatisk dine fotos ved at justere fokus, belysning, lysstyrke og ved at fjerne røde øjne. Denne funktion er som standard aktiveret. Se [Få automatisk perfekte fotos vha. fotoreparation](#page-27-0).
- 7 **Menu**: Tryk på denne knap for at åbne printermenuen.
- 8 **Udskriv**: Tryk på denne knap for at udskrive markerede eller valgte fotos fra et hukommelseskort. Se [Udskriv dine fotos](#page-22-0).
- 9 **Annuller**: Tryk på denne knap for at fravælge fotos, afslutte en menu eller standse en handling.
- 10 **Knap med fire pile**: Brug pilene til at bladre gennem fotoene på et hukommelseskort, navigere i menuer eller bladre gennem de forskellige layout. Tryk på **OK** for at vælge et foto, en menu eller et udskriftslayout.

<span id="page-12-0"></span>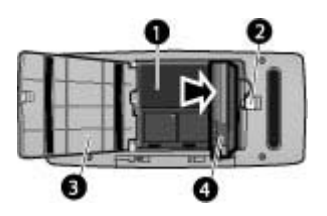

#### **Holder til internt batteri**

- 1 **Holder til internt batteri**: Her isættes det valgfrie interne batteri til HP Photosmart.
- 2 **Knap til batteriholder**: Skub knappen for at åbne dækslet til batteriholderen.
- 3 **Dæksel til batteriholder**: Åbn dette dæksel på undersiden af printeren for at isætte det valgfrie interne batteri til HP Photosmart.
- 4 **Internt batteri til HP Photosmart (tilbehør)**: Et fuldt opladet batteri kan udskrive ca. 75 fotos. Du skal købe batteriet separat.

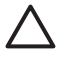

**Forsigtig!** Tag altid strømledningen ud, før du åbner dækslet til batteriholderen. Rør ikke ved de kobberfarvede kontakter på batteriet eller kontakterne inden i batteriholderen.

## **Valgfrit tilbehør**

Der findes en lang række tilbehør til printeren, der gør den nemmere at have med, så du kan udskrive overalt efter behov. Tilbehøret kan have et andet udseende end i dette dokument.

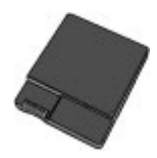

#### **Valgfrit HP Photosmart internt batteri**

Med det interne batteri til HP Photosmart kan du have printeren med overalt.

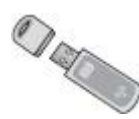

#### **Trådløs HP Bluetooth®-printeradapter**

Den trådløse HP Bluetooth-printeradapter tilsluttes kameraporten på forsiden af printeren, så du kan bruge trådløs Bluetooth-teknologi til udskrivning. Følg den vejledning, der fulgte med den trådløse HP Bluetooth-printeradapter, når du skal oprette forbindelse. Denne adapter, der skal anskaffes separat, kan kun bruges sammen med HP Photosmart A610, A612, A614, A616 og A617 modellerne.

<span id="page-13-0"></span>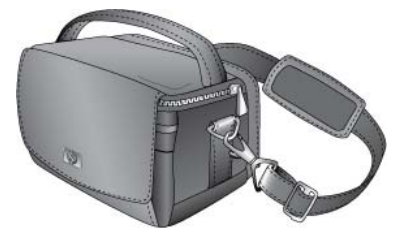

**HP Photosmart Taske**

Denne slidstærke letvægtstaske til HP Photosmart kan bruges til at opbevare og beskytte det, du skal have med for at bruge printeren, når du er på farten.

## **Brug af printermenuerne**

I printermenuen kan du ændre standardindstillinger, finde vedligeholdelses- og fejlfindingsværktøjer samt oplysninger om, hvordan du udfører almindelige udskriftsopgaver. Der findes en beskrivelse af alle menuerne og de tilhørende menupunkter i [Printermenuer.](#page-66-0)

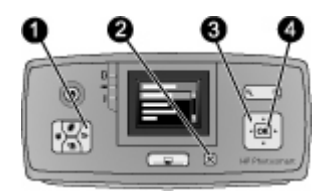

#### **Sådan bruger du printermenuerne**

- ➔ Tryk på **Menu** (1) på printerens kontrolpanel for at åbne printermenuen.
	- Tryk på **Annuller** (2) for at afslutte den aktuelle menu.
	- Brug knappen med de 4 piletaster (3) til at navigere gennem menupunkterne, der vises på printerens display. Menupunkter, der ikke er tilgængelige, er nedtonede.
	- Tryk på **OK** (4) for at åbne en menu eller vælge en kommando.

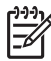

**Bemærk!** Der findes en liste over alle menupunkterne i [Printermenuer.](#page-66-0)

# <span id="page-14-0"></span>**2 Oversigt over fotoudskrivning**

## **Udskrivning fra start til slut**

I dette afsnit får du et overblik over de trin, der indgår i forbindelse med udskrivning af fotos. I de efterfølgende afsnit beskrives de enkelte trin mere detaljeret.

**Trin 1 Valg og ilægning af papir** Se [Valg og ilægning af papir](#page-16-0). **Trin 2 Hentning af fotos** Du kan slutte printeren til forskellige enheder, hvorfra du kan udskrive. Se [Hente](#page-18-0) [fotos på et hukommelseskort](#page-18-0) ã og [Udskrivning fra andre](#page-32-0) [enheder](#page-32-0). **Trin 3 CONTROL Få vist dine billeder**

Se [Få vist dine billeder](#page-20-0).

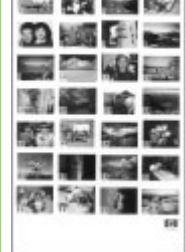

**Indeksside**

**Trin 4 Vælg de fotos, der skal udskrives.** Se [Valg af flere fotos.](#page-21-0)

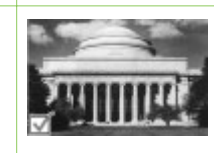

#### Kapitel 2

(fortsat)

**Trin 5**

Г H

**Vælg et fotolayout** Se [Valg af fotolayout](#page-21-0).

**Trin 6 Udskriv billeder** Se [Udskriv dine fotos](#page-22-0).

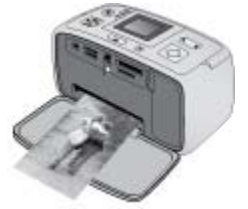

## <span id="page-16-0"></span>**3 Grundlæggende oplysninger om papir**

## **Valg og ilægning af papir**

Lær, hvordan du vælger det rigtige papir til udskriftsjobbet, og hvordan du lægger det i papirbakken.

#### **Valg af det rette papir**

Brug HP Avanceret Fotopapir. Det er fremstillet til at fungere sammen med blækket i printeren, så du kan udskrive flotte fotos. Andet fotopapir giver ikke så godt et resultat.

Du kan finde en liste over tilgængeligt HP-designet fotopapir og købe forsyninger på følgende adresser:

- [www.hpshopping.com](http://www.hpshopping.com) (USA)
- [www.hp.com/eur/hpoptions](http://www.hp.com/eur/hpoptions) (Europa)
- [www.hp.com/jp/supply\\_inkjet](http://www.hp.com/jp/supply_inkjet) (Japan)
- [www.hp.com/paper](http://www.hp.com/paper) (Asien/stillehavsområdet)

Printeren er indstillet til at udskrive fotos i den bedste kvalitet på HP Avanceret Fotopapir. Hvis du udskriver på en anden type papir, skal du huske at ændre papirtypen via printermenuen. Se Sådan ændres papirtypen.

#### **Ilægning af papir**

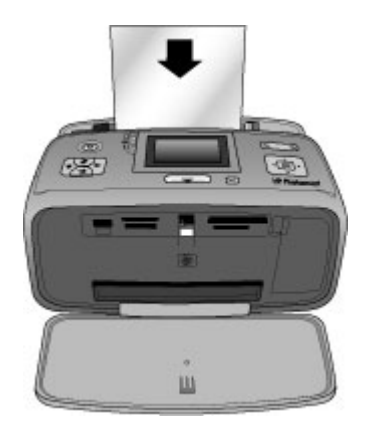

Nogle understøttede papirstørrelser:

- Fotopapir 10 x 15 cm
- Fotopapir 13 x 18 cm
- **Kartotekskort**
- Kort i L-format
- Hagaki-kort

Du kan se en liste over alle understøttede papirformater under [Specifikationer](#page-56-0).

#### **Sådan ilægger du papir**

- 1. Åbn udskriftsbakken og papirbakken, og træk papirbakkens forlænger ud.
- 2. Ilæg op til 20 ark papir, så udskriftssiden eller den blanke side vender mod printerens forside. Ved ilægning skal papiret skubbes til venstre side af papirbakken og skubbes godt ned, indtil det stopper

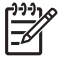

**Bemærk!** Hvis du bruger panoramafotopapir, må du kun lægge op til 10 ark i. Hvis du bruger fotostickerpapir, må du kun lægge et enkelt ark i ad gangen.

3. Flyt papirbreddestyret til venstre, så det ligger tæt op ad papirets kant uden at bøje det.

#### **Sådan ændres papirtypen**

- 1. Tryk på **Menu**.
- 2. Tryk på for at vælge **Preferences** (Præferencer), og tryk derefter på **OK**.
- 3. Tryk på for at markere **Paper type** (Papirtype), og tryk derefter på **OK**.
- 4. Tryk på  $\blacktriangledown$  for at vælge en af følgende papirtyper:
	- **HP Advanced Photo Paper (HP Avanceret fotopapir)** (standardindstilling)
	- **HP Premium Photo Paper (Fint fotopapir)**
	- **Other Photo (Andet fotopapir)**
	- **Other Plain (Andet almindeligt papir)**
- 5. Tryk på **OK**.

## <span id="page-18-0"></span>**4 Udskrivning fra et hukommelseskort**

I dette afsnit beskrives det trin for trin, hvordan du udskriver fotos, der ligger på et hukommelseskort. Dette afsnit indeholder følgende emner:

- Hente fotos på et hukommelseskort
- [Få vist dine billeder](#page-20-0)
- [Valg af flere fotos](#page-21-0)
- [Valg af fotolayout](#page-21-0)
- [Udskriv dine fotos](#page-22-0)

## **Hente fotos på et hukommelseskort**

Når du har taget billeder med et digitalkamera, kan du tage hukommelseskortet ud af kameraet og indsætte det i printeren for at se og udskrive fotos. Printeren kan læse følgende typer hukommelseskort: CompactFlash™, Memory Sticks, Microdrive, MultiMediaCard™, Secure Digital™ og xD-Picture Card™.

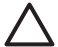

**Forsigtig!** Hvis du bruger andre typer hukommelseskort, kan det beskadige hukommelseskortet og printeren.

Du kan læse om andre måder at overføre fotos fra et digitalkamera til printeren på under [Udskrivning fra et digitalkamera.](#page-32-0)

#### **Isættelse af et hukommelseskort**

Find dit hukommelseskort i følgende tabel, og brug instruktionerne til at indsætte kortet i printeren.

Retningslinjer:

- Indsæt kun ét hukommelseskort ad gangen.
- Skub forsigtigt hukommelseskortet så langt ind i printeren som muligt. Hukommelseskortet kan ikke skubbes helt ind i printeren, så prøv ikke at tvinge det ind.
- Når hukommelseskortet er indsat korrekt, blinker hukommelseskortindikatoren og lyser derefter grønt.

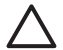

**Forsigtig! 1** Hvis hukommelseskortet indsættes på nogen anden måde, kan det beskadige kortet og printeren.

**Forsigtig! 2** Tag ikke et hukommelseskort ud, mens hukommelseskortindikatoren blinker. Der er flere oplysninger under [Fjernelse af et](#page-20-0) [hukommelseskort.](#page-20-0)

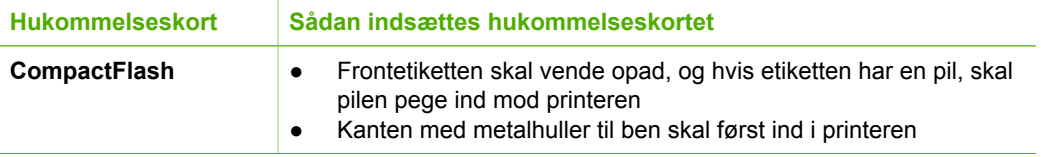

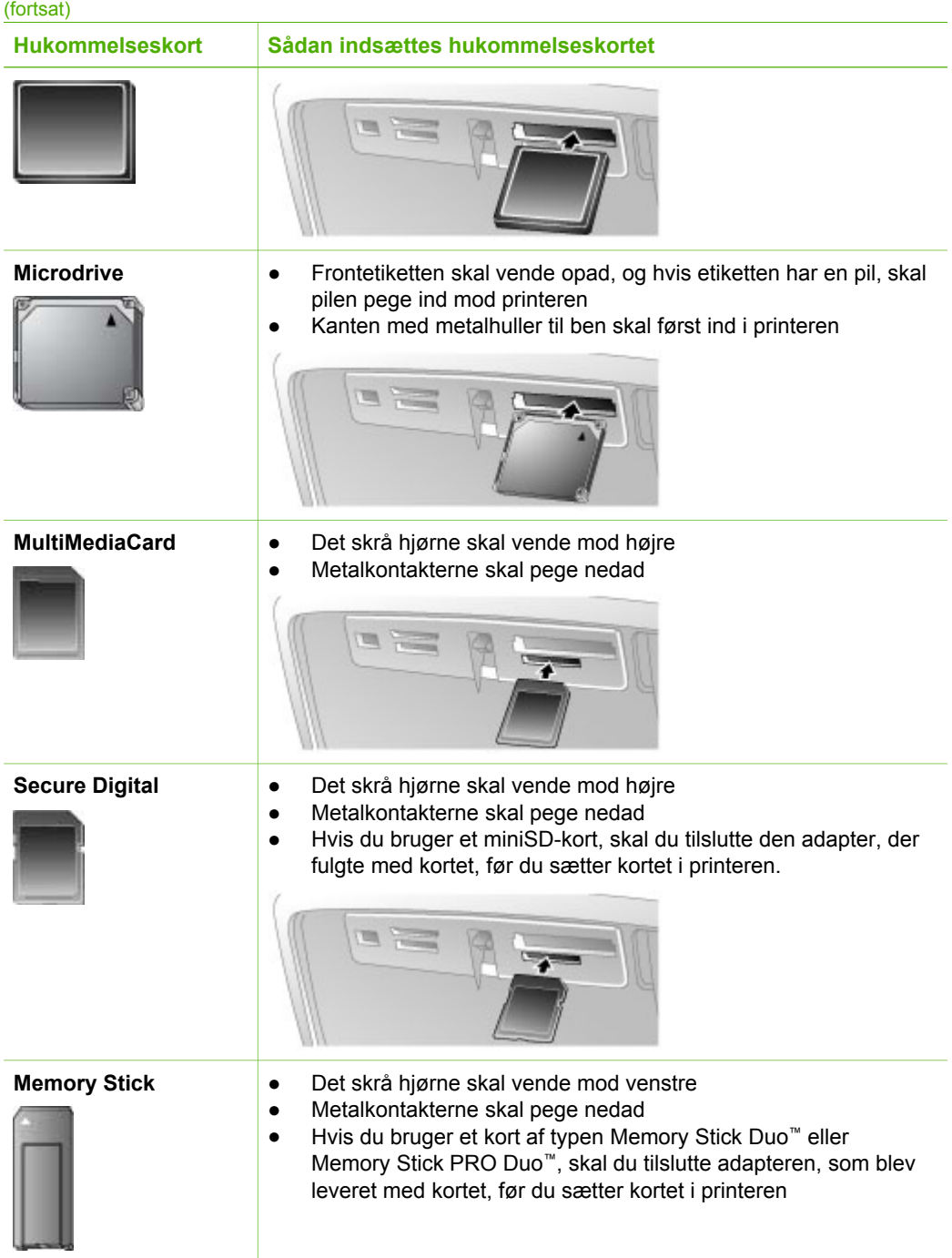

#### <span id="page-20-0"></span>(fortsat)

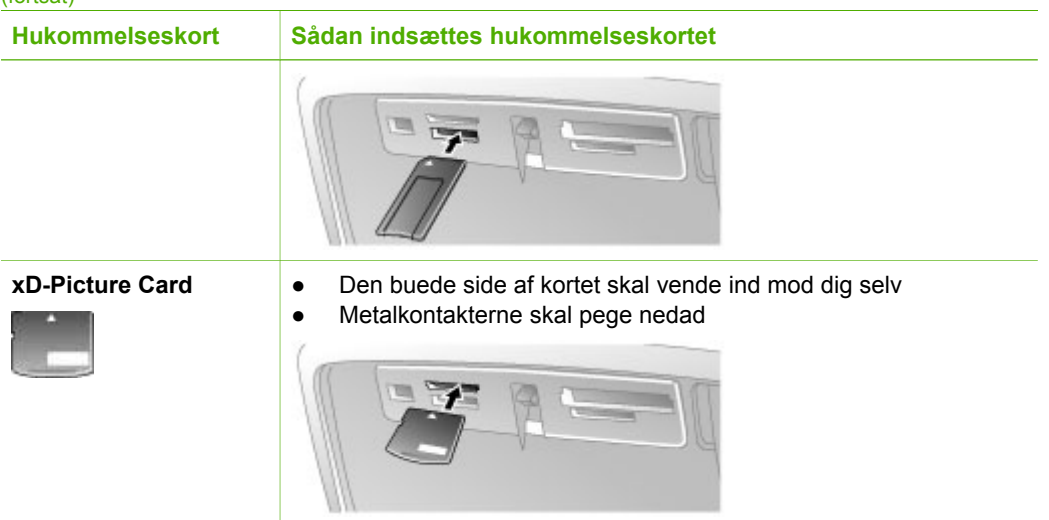

#### **Fjernelse af et hukommelseskort**

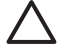

**Forsigtig!** Tag ikke hukommelseskortet ud, mens hukommelseskortindikatoren blinker. Hvis indikatoren blinker, betyder det, at printeren eller computeren har adgang til hukommelseskortet. Vent, til indikatoren lyser konstant. Hvis du fjerner et hukommelseskort, som printeren eller computeren benytter, kan dataene på kortet eller printeren og hukommelseskortet tage skade.

#### **Sådan tages et hukommelseskort ud**

→ Når indikatoren til hukommelseskortet lyser konstant, kan du fjerne kortet fra rillen.

### **Få vist dine billeder**

I dette afsnit forklares det, hvordan du får vist dine fotos på printerens display. Når du bevæger dig rundt i fotoene vha. knappen med de 4 pile, fremhæves de enkelte billeder med en ramme.

#### **Sådan får du vist fotoene ét for ét**

- 1. Indsæt et hukommelseskort.
- 2. Tryk på **eller in** for at vise dine fotos et efter et. Tryk på knappen, og hold den nede for at se fotoene hurtigt. Når du når begyndelsen eller slutningen, fortsættes der automatisk med det første eller sidste foto og derefter de efterfølgende fotos.

#### **Visning af ni fotos ad gangen**

- 1. Indsæt et hukommelseskort.
- 2. Tryk på  $\bigcirc$  for at få vist ni fotos ad gangen.
- 3. Tryk på « eller » for at fremhæve ét af de ni fotos.
- 4. Tryk på  $\mathbb Q$  for at gå tilbage til visning af billederne ét for ét.

## <span id="page-21-0"></span>**Valg af flere fotos**

Hvis du vil udskrive flere fotos eller slette en gruppe billeder på én gang, skal du markere de pågældende fotos. Når du markerer et foto, vises der et hak i nederste venstre hjørne af fotoet på skærmen.

#### **Sådan vælger du flere billeder**

- 1. Indsæt et hukommelseskort og få vist fotos.
- 2. Tryk på **OK** for at vælge hvert af de fotos, du vil udskrive.

#### **Sådan fravælges fotos**

➔ Fremhæv det foto, der skal fravælges, og tryk på **Annuller**. Hakket i fotoets nederste venstre hjørne forsvinder.

#### **Sådan vælger du et forløbende interval af fotos**

- 1. Indsæt et hukommelseskort.
- 2. Tryk på **Menu**.
- 3. Vælg **Print Options** (Udskriftsindstillinger), og tryk derefter på **OK**.
- 4. Vælg **Print Range** (Udskriftsinterval), og tryk derefter på **OK**.
- 5. Tryk på deller , indtil det første foto, du vil udskrives, vises, og tryk derefter på **OK**.
- 6. Tryk på **eller**, indtil det sidste foto, du vil udskrives, vises, og tryk derefter på **OK**.

#### **Sådan vælger du flere kopier af et foto**

- 1. Indsæt et hukommelseskort og få vist fotos.
- 2. Tryk én gang på **OK** for hver kopi, du vil udskrive af det aktuelle foto. Tryk på **Annuller**, hvis du vil mindske antallet af kopier med én kopi.

## **Valg af fotolayout**

Du kan vælge mellem flere udskriftslayout ved at trykke på **Layout**, når du har indsat et hukommelseskort. Som standard udskriver printeren ét foto pr. side.

#### **Sådan vælger du et fotolayout**

- 1. Indsæt et hukommelseskort.
- 2. Tryk på **Layout**.
- 3. Brug knappen med de 4 pile til at vælge et layout:
	- Udskriv ét foto pr. ark
	- Udskriv to foto pr. ark
	- Udskriv fire foto pr. ark

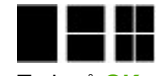

4. Tryk på **OK**.

Printeren roterer evt. dine fotos for at tilpasse layoutet.

<span id="page-22-0"></span>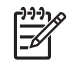

**Bemærk!** Standardindstillingen er udskrivning uden ramme. Hvis du vil have en smal hvid kant rundt om et foto, kan du deaktivere indstillingen for uden ramme. Se [Printermenu,](#page-66-0) hvis du vil deaktivere udskrivning uden ramme.

## **Udskriv dine fotos**

I dette afsnit forklares det, hvordan du udskriver digitalfotos, der ligger på et hukommelseskort. Du kan vælge fotos, mens hukommelseskortet sidder i kameraet (Digital Print Order Format, eller DPOF), eller når hukommelseskortet sidder i printeren. Udskrivning fra et hukommelseskort kræver ikke nogen computer og dræner ikke batterierne i dit digitalkamera. Se [Hente fotos på et hukommelseskort.](#page-18-0)

De udskrevne fotos er tørre, når de kommer ud af printeren. HP anbefaler imidlertid, at du lader fotoene ligge i fri luft i 5 til 10 minutter, så farverne er helt udviklet, før du lægger dem i en bunke eller sætter dem i et album.

#### **Sådan udskrives et enkelt foto**

- 1. Naviger rundt i fotoene på hukommelseskortet.
- 2. Find det foto, du vil udskrive.
- 3. Tryk på **Udskriv**. Når du trykker på **Udskriv**, vises den tid, det tager at udskrive fotoet. Under udskrivningen tælles der ned.

#### **Sådan udskriver du en gruppe valgte fotos**

- 1. Naviger rundt i fotoene på hukommelseskortet.
- 2. Find de fotos, du vil udskrive. Se [Valg af flere fotos.](#page-21-0)
- 3. Tryk på **Udskriv**. Når du trykker på **Udskriv**, vises den tid, det tager at udskrive fotoet. Under udskrivningen tælles der ned.

#### **Sådan udskrives et fotoindeks**

- 1. Tryk på **Menu**.
- 2. Vælg **Print Options** (Udskriftsindstillinger), og tryk derefter på **OK**.
- 3. Vælg **Print Index Page** (Udskriv indeksside), og tryk derefter på **OK**.

Et fotoindeks viser miniaturer og indeksnumre for op til 2.000 fotos på et hukommelseskort. Du kan bruge indeksnumrene til at udskrive bestemte fotos eller en række fotos. Brug et kartotekskort i stedet for fotopapir, når du udskriver indekssider, så du sparer penge.

#### **Sådan udskrives fotos, der er udvalgt på kameraet**

- 1. Indsæt et hukommelseskort med fotos, der er udvalgt på kameraet (DPOF).
- 2. Vælg **Yes** (Ja), når printeren spørger, om du vil udskrive de kameravalgte fotos, og tryk derefter på **OK**.

Kapitel 4

# <span id="page-24-0"></span>**5 Kreative projekter**

Når du har styr på den generelle udskrivning, kan du prøve at bruge nogle af de spændende funktioner, printeren er udstyret med. Dette afsnit indeholder følgende emner:

- Udskrivning af panoramafotos
- [Udskrivning af fotostickers](#page-25-0)
- [Udskrivning af pasfotos](#page-26-0)
- [Udskrivning af cd/dvd-etiketter](#page-26-0)
- [Udskrivning af billeder fra et videoklip](#page-26-0)
- [Optimering af kvaliteten af dine fotos](#page-27-0)
- [Beskæring af et foto](#page-28-0)
- [Tilføjelse af rammer på et foto](#page-28-0)
- [Anvende farveeffekter på et foto](#page-28-0)
- [Tilføjelse af dato og tid på dine fotos](#page-29-0)
- [Indstilling af udskriftskvaliteten](#page-29-0)
- [E-mail eller overfør fotos ved hjælp af HP Photosmart Deling](#page-29-0)
- **[Visning af et diasshow](#page-30-0)**

## **Udskrivning af panoramafotos**

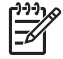

**Bemærk! 1** Panoramatilstand understøttes ikke ved udskrivning fra et digitalkamera, der er tilsluttet kameraporten på forsiden af printeren med et USB-kabel.

**Bemærk! 2** Hvis du har installeret HP Photosmart Premier-programmet på din Windows 2000 eller XP computer, kan du oprette sammenhæftede panoramafotos. HP Photosmart Premier er kun tilgængelig på nogle modeller. Der er flere oplysninger om den software, der fås til printeren, i [Installation af](#page-64-0) [softwaren](#page-64-0).

#### **Sådan opretter du panoramafotos**

#### **Hæft flere fotos sammen**

➔ Brug et billedredigeringsprogram, f.eks. HP Photosmart Premier, til at hæfte overlappende fotos sammen til et 10 x 30 cm foto. (På nogle digitalkameraer kan du også hæfte flere optagelser sammen til ét foto, før du gemmer det på et hukommelseskort). Gem derefter fotoet på et hukommelseskort, og følg nedenstående vejledning for at aktivere panoramatilstand, eller udskriv direkte fra computeren. I panoramatilstand udskrives fotos i et 3:1 billedformat. Der er flere oplysninger om udskrivning fra computeren i online Hjælp.

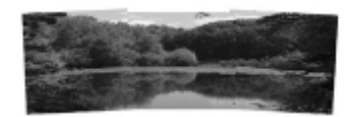

#### <span id="page-25-0"></span>**Vælg fotos**

➔ Vælg ét eller flere fotos på et hukommelseskort, og følg nedenstående vejledning for at aktivere panoramatilstand. I panoramatilstand udskrives fotos i et 3:1 billedformat.

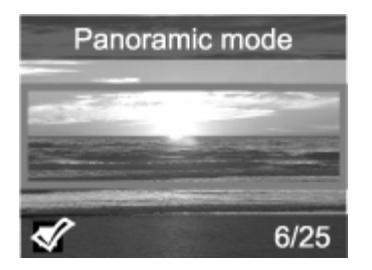

#### **Sådan udskriver du panoramafotos**

- 1. Indsæt et hukommelseskort.
- 2. Tryk på **Menu** for at åbne printermenuen.
- 3. Vælg **Print Options** (Udskriftsindstillinger), og tryk derefter på **OK**.
- 4. Vælg **Panoramic photos** (Panoramafotos), og tryk derefter på **OK**.
- 5. Vælg **On** (Til), og tryk derefter på **OK**.
- 6. Ilæg 10 x 30 cm papir.
- 7. Vælg et eller flere fotos. En beskæringsboks på printeren viser den del af det viste foto, der udskrives (3:1 billedformat). Jo højere opløsning det viste billede har, jo bedre ser det ud, når du udskriver i panoramatilstand.
- 8. Tryk på **Udskriv**.
- 9. Når du har udskrevet panoramafotos, skal du deaktivere panoramatilstand, så du igen udskriver med det almindelige 3:2 billedformat. Gentag trin 1 til 4, vælg **Off** (Fra), og tryk på **OK**, når du vil deaktivere panoramatilstanden.

## **Udskrivning af fotostickers**

Brug fotostickerpapir og fotostickerfunktionen på printeren, hvis du vil udskrive fotostickers med 16 fotos. Følg nedenstående fremgangsmåde:

- 1. Isæt et hukommelseskort, og gå til det foto, du vil udskrive.
- 2. Tryk på **Menu** for at åbne printermenuen.
- 3. Vælg **Print Options** (Udskriftsindstillinger), og tryk derefter på **OK**.
- 4. Vælg **Photo stickers** (Fotostickers), og tryk derefter på **OK**.
- 5. Vælg **On** (Til), og tryk derefter på **OK**.
- 6. Læg fotosticker-medie i printeren.
- 7. Vælg et eller flere fotos.
- 8. Tryk på **Udskriv**.

Et ark indeholder 16 kopier af ét foto.

9. Deaktiver tilstanden **Photo stickers** (Fotostickers), når du er færdig med at udskrive. Gentag trin 1 til 4, vælg **Off** (Fra), og tryk på **OK**, når du vil deaktivere tilstanden **Photo stickers** (Fotostickers).

<span id="page-26-0"></span>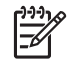

**Bemærk!** Du kan også udskrive 10 x 15 cm fotostickers, når du bruger HP Selvklæbende fotopapir. Til dette projekt skal du bruge den grundlæggende udskriftsvejledning, som hvis du udskrev almindelige 10 x 15 cm fotos.

## **Udskrivning af pasfotos**

#### **Sådan udskrives pasfotos**

- 1. Indsæt et hukommelseskort.
- 2. Tryk på **Menu**.
- 3. Vælg **Print Options** (Udskriftsindstillinger), og tryk derefter på **OK**.
- 4. Vælg **Passport photo mode** (Pasfoto), og tryk derefter på **OK**.
- 5. Vælg **On** (Til), og tryk derefter på **OK**.
- 6. Vælg en pasfotostørrelse, og tryk derefter på **OK**.
- 7. Ilæg fotopapir.
- 8. Vælg et eller flere fotos.
- 9. Tryk på **Udskriv**. Hvert udskrevet ark indeholder så mange kopier af et foto, som der er plads til på siden, afhængigt af den valgte pasfotostørrelse.

## **Udskrivning af cd/dvd-etiketter**

#### **Sådan udskriver du cd/dvd-etiketter**

- 1. Indsæt et hukommelseskort.
- 2. Tryk på **Menu**.
- 3. Vælg **Print Options** (Udskriftsindstillinger), og tryk derefter på **OK**.
- 4. Vælg **Print CD Tattoo** (Udskriv cd-tatovering), og tryk derefter på **OK**.
- 5. Vælg **On** (Til), og tryk derefter på **OK**.
- 6. Ilæg cd/dvd-etiketter.
- 7. Vælg et foto.
- 8. Tryk på **Udskriv**.

## **Udskrivning af billeder fra et videoklip**

#### **Sådan udskriver du ét markeret billede fra et videoklip**

- 1. Isæt et hukommelseskort med et videoklip.
- 2. Tryk på eller is for at rulle til videoklippet. Det første billede i klippet vises. Videoklipikonet vises nederst på printerskærmen.
- 3. Tryk på **OK** for at vælge videoklippet. Videoen ruller langsomt fremad, billede for billede, så du kan vælge det billede, der skal udskrives.
- 4. Når det ønskede billede vises, skal du trykke på **OK** og derefter på **Print** (Udskriv).

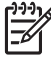

**Bemærk! 1** Opløsningen af videoklip er typisk lavere end for digitale fotos, så kvaliteten af de udskrevne videoklip er måske ikke helt så god som udskrifter af dine fotos.

**Bemærk! 2** Denne printer understøtter ikke alle videofilformater. Der findes en liste over understøttede filformater i [Printerspecifikationer](#page-57-0).

#### <span id="page-27-0"></span>**Sådan udskriver du ni billeder fra et videoklip**

- 1. Isæt et hukommelseskort med et videoklip.
- 2. Tryk på **Menu**, vælg **Print Options** (Udskriftsindstillinger), og vælg **Video action prints** (Videoudskrift). Alle videoklippene på hukommelseskortet vises.
- 3. Brug knappen med de fire piletaster til at rulle til det videoklip, der skal udskrives, og tryk på **OK** for at vælge det.
- 4. Tryk på **Udskriv**. Udskriften består af én side med ni billeder, der er valgt automatisk fra videoklippet.

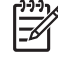

**Bemærk! 1** Opløsningen af videoklip er typisk lavere end for digitale fotos, så kvaliteten af de udskrevne videoklip er måske ikke helt så god som udskrifter af dine fotos.

**Bemærk! 2** Denne printer understøtter ikke alle videofilformater. Der findes en liste over understøttede filformater i [Printerspecifikationer](#page-57-0).

## **Optimering af kvaliteten af dine fotos**

Printeren har en lang række indstillinger og effekter, som kan forbedre udskriftskvaliteten af dine fotos. Indstillingerne ændrer ikke de originale fotos. De har kun indflydelse på udskrivningen.

#### **Få automatisk perfekte fotos vha. fotoreparation**

Fotoreparation forbedrer automatisk dine fotos ved hjælp af HP Real Life-teknologier:

- Gør slørede fotos skarpere.
- Forbedrer mørke områder i et billede uden at påvirke billedets lyse områder.
- Reducerer røde øjne, som kan forekomme på fotos, der er taget med blitz.
- Forbedrer den generelle lysstyrke, farve og kontrast.

Fotoreparation er som standard aktiveret på printeren. Indikatoren for fotoreparation på printerens kontrolpanel er tændt, når fotoreparation er aktiveret.

HP anbefaler, at du lader fotoreparation være aktiveret. Deaktiver funktionen, hvis dine billeder ikke udskrives korrekt, eller hvis du vil udskrive et foto uden at bruge funktionerne i fotoreparation.

#### **Sådan deaktiveres fotoreparation**

➔ Tryk på **Photo Fix** (Fotoreparation). En meddelelse på printerskærmen fortæller, at **fotoreparation er deaktiveret. Alle billeder udskrives nu uden nogen ændringer**.

Fotoreparation forbliver deaktiveret, indtil du igen trykker på knappen til **fotoreparation**, eller du slukker printeren og tænder den igen. Hvis du har aktiveret fotoreparation, fortæller en meddelelse på printerskærmen, at **fotoreparation er aktiveret. Alle billeder udskrives nu med forbedringer**.

#### **Optimering af kvaliteten for videoklip**

#### **Sådan forbedrer du kvaliteten af videoklip**

- 1. Tryk på **Menu**.
- 2. Vælg **Preferences** (Præferencer), og tryk derefter på **OK**.
- <span id="page-28-0"></span>3. Vælg **Video Enhancement** (Videoforbedring), og tryk derefter på **OK**.
- 4. Brug knappen med de 4 pile til at fremhæve **On** (Til), og tryk på **OK**.

**Bemærk!** Når du forbedrer kvaliteten af udskrevne videoklip vha. denne indstilling, kan udskrivningen tage længere tid.

## **Beskæring af et foto**

Hvis du kun vil udskrive en del af et foto, kan du skære resten væk. Beskæring ændrer ikke det originale foto. Den har kun indflydelse på udskrivningen.

#### **Sådan beskæres et foto**

- 1. Skift til det foto, du vil ændre, og tryk derefter på **OK** for at vælge det.
- 2. Tryk på  $\mathbb Q$  for at zoome ind på det aktuelle foto.
- 3. Tryk på  $\mathbb Q$  igen for at få vist fire hvide pile.
- 4. Brug knappen med de 4 piler til at flytte beskæringsboksen.
- 5. Tryk på **OK**, når den del af fotoet, du vil udskrive, er i beskæringsboksen.
- 6. Tryk på **Udskriv** for at begynde udskrivningen.

## **Tilføjelse af rammer på et foto**

Vælg fra en palet med forskellige mønstre og farver for at gøre rammen speciel. Rammen ændrer ikke det originale foto. Den har kun indflydelse på udskrivningen.

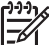

**Bemærk!** Der kan kun benyttes rammer på modellerne HP Photosmart A612, A614, A616, A617 og A618.

#### **Sådan tilføjes en dekorativ ramme**

- 1. Skift til det foto, du vil ændre, og tryk derefter på **OK** for at vælge det.
- 2. Tryk på **Menu**.
- 3. Vælg **Edit** (Rediger), og tryk derefter på **OK**.
- 4. Vælg **Add Frame** (Tilføj ramme), og tryk derefter på **OK**.
- 5. Brug knappen med de 4 piler til at vælg det rammemønster, du vil bruge, og tryk på **OK**.
- 6. Brug knappen med de 4 piler til at vælg den rammefarve, du vil bruge, og tryk på **OK**.

Fotoet vises på printerskærmen med rammen.

## **Anvende farveeffekter på et foto**

Indstil printeren til at ændre farveeffekten på udskrifterne til **Black and White** (Sort/ hvid), **Sepia**, **Antique** (Antik) eller **None** (Ingen) (standard).

#### **Sådan tilføjer du en farveeffekt**

- 1. Skift til det foto, du vil ændre, og tryk derefter på **OK** for at vælge det.
- 2. Tryk på **Menu**.
- 3. Vælg **Edit** (Rediger), og tryk derefter på **OK**.
- 4. Vælg **Add Color Effect** (Tilføj farveeffekt), og tryk derefter på **OK**.
- 5. Brug knappen med de 4 piler til at vælge den farveeffekt, du vil bruge, og tryk på **OK**.

Fotoet vises på printerens display med den valgte farveeffekt. Effekten ændrer ikke det originale foto. Det har kun indflydelse på udskrivningen.

## <span id="page-29-0"></span>**Tilføjelse af dato og tid på dine fotos**

Du kan udskrive et stempel på forsiden af dine fotos, som viser, hvornår fotoet blev taget. Denne indstilling påvirker alle udskrifter.

#### **Sådan tilføjes dato og klokkeslæt**

- 1. Tryk på **Menu**.
- 2. Vælg **Preferences** (Præferencer), og tryk derefter på **OK**.
- 3. Vælg **Date/time** (Dato/tid), og tryk derefter på **OK**.
- 4. Brug knappen med de 4 pile til at fremhæve en indstilling for dato/tid:
	- **Date/time** (Dato/tid)
	- **Date only** (Kun dato)
	- **Off** (Fra)
- 5. Tryk på **OK**.

## **Indstilling af udskriftskvaliteten**

Du kan indstille printeren til at udskrive fotos med en høj eller lav kvalitet. Du får den bedste kvalitet ved udskrivning af fotos, hvis du vælger **Best** (Bedst). Denne indstilling giver den bedste kvalitet, men det tager også lidt længere at udskrive fotoet. Hvis du vil udskrive et foto hurtigt og ikke har brug for den bedste kvalitet, kan du vælge en lavere kvalitetsindstilling.

#### **Sådan ændrer du udskriftskvaliteten**

- 1. Tryk på **Menu**.
- 2. Vælg **Tools** (Funktioner), og tryk derefter på **OK**.
- 3. Vælg **Print Quality** (Udskriftskvalitet), og tryk derefter på **OK**. Der vises et hak ved siden af den aktuelle udskriftsindstilling.
- 4. Vælg en udskriftskvalitet, og tryk på **OK**.

## **E-mail eller overfør fotos ved hjælp af HP Photosmart Deling**

Brug HP Photosmart Deling til at dele fotos med andre via e-mail, onlinealbums eller en onlinetjeneste til fotofremkaldelse. Du skal bruge et USB-kabel til at tilslutte printeren til en computer, der har internetadgang, og hvor alle HP-programmer er installeret. Hvis du forsøger at bruge HP Photosmart Deling uden at have den nødvendige software installeret eller konfigureret, vises en meddelelse på skærmen med oplysninger om de trin, du skal gennemføre. Se [Installation af softwaren.](#page-64-0)

#### **Sådan bruger du HP Photosmart Deling til at sende fotos**

- 1. Indsæt et hukommelseskort med de fotos, du vil dele med andre.
- 2. Følg vejledningen på computerskærmen for at gemme fotoene på computeren.
- 3. Brug HP Photosmart Deling-funktionerne i programmet HP Photosmart Premier eller HP Photosmart Studio til at dele dine fotos med andre.

Der er oplysninger om brug af HP Photosmart Deling i online Hjælp til HP Photosmart Premier, HP Photosmart Essential eller HP Photosmart Studio.

## <span id="page-30-0"></span>**Visning af et diasshow**

#### **Sådan får du vist fotos som et diasshow**

- 1. Tryk på **Menu**.
- 2. Vælg **Tools** (Funktioner), og tryk derefter på **OK**.
- 3. Vælg **Slide Show** (Diasshow), og tryk derefter på **OK**. Tryk på **OK** for midlertidigt at afbryde eller genoptage et diasshow. Tryk på **Annuller** for at stoppe diasshowet.

Kapitel 5

# <span id="page-32-0"></span>**6 Udskrivning fra andre enheder**

Denne printer kan udskrive fotos, der ligger på andre enheder, herunder computere, digitalkameraer og iPods. Hver tilslutningstype har sin egen funktionsmåde.

- Udskrivning fra et digitalkamera
- Udskrivning af fotos fra en Bluetooth-enhed
- [Udskrivning af fotos fra en computer](#page-33-0)
- [Udskrivning af fotos fra en iPod](#page-34-0)

## **Udskrivning fra et digitalkamera**

Udskriv smukke fotos fra et PictBridge-kamera eller et HP digitalkamera til direkte udskrivning uden at bruge en computer.

Når du udskriver direkte fra et digitalkamera, bruger printeren de indstillinger, du valgte på kameraet. Yderligere oplysninger om brug af kameravalgte fotos finder du i dokumentationen til kameraet.

#### **Før du begynder**

Du skal bruge følgende, når du vil udskrive fra et digitalkamera:

- Et PictBridge-kompatibelt digitalkamera eller et HP-digitalkamera til direkte udskrivning.
- Et USB-kabel til at forbinde kameraet og printeren.
- (Valgfrit) Et hukommelseskort.

#### **Sådan udskrives fra et PictBridge-kamera**

- 1. Tænd for PictBridge-digitalkameraet, og udvælg de fotos, du vil udskrive.
- 2. Kontroller, at kameraet er indstillet til PictBridge, og tilslut det derefter til kameraporten på **forsiden** af printeren ved hjælp af USB-kablet, som blev leveret sammen med kameraet. Når printeren har genkendt PictBridge-kameraet, udskrives de udvalgte fotos.

#### **Sådan udskrives fra et HP kamera til direkte udskrivning**

- 1. Tænd for kameraet, og vælg de fotos, der skal udskrives.
- 2. Tilslut kameraet i USB-porten **bag på** printeren ved hjælp af det USB-kabel, der blev leveret sammen med kameraet.
- 3. Følg vejledningen på kameraskærmen.

### **Udskrivning af fotos fra en Bluetooth-enhed**

Udskrivning fra en enhed, der har trådløs Bluetooth-teknologi, til printeren.

#### **Før du begynder**

Du skal bruge følgende, når du vil udskrive fra en enhed med Bluetooth:

Hvis du vil udskrive fra en enhed med Bluetooth til modellerne HP Photosmart A610, A612, A616 eller A617, skal du bruge en HP Bluetooth trådløs

<span id="page-33-0"></span>printeradapter, der skal anskaffes separat. HP Photosmart A618 har integreret Bluetooth.

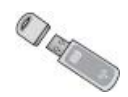

**En enhed med Bluetooth** 

Husk at indstille menupunkterne i Bluetooth-printermenuen, før du opretter forbindelse til printeren fra din Bluetooth-enhed. Se [Printermenu](#page-66-0).

#### **Sådan udskrives fotos fra en Bluetooth-enhed**

→ Der er flere oplysninger om trådløs Bluetooth-teknologi og HP på [www.hp.com/go/](http://www.hp.com/go/bluetooth) [bluetooth](http://www.hp.com/go/bluetooth).

### **Udskrivning af fotos fra en computer**

Du skal overføre billederne til computeren, før du kan bruge dem sammen med den HP Photosmart-software, du bruger til at udskrive fra en computer. Der er flere oplysninger under Sådan gemmer du fotos fra et hukommelseskort på computeren.

Se [Installation af softwaren](#page-64-0) for at få oplysninger om installation af programmet HP Photosmart. HP Photosmart-softwaren indeholder den grænseflade, der vises, når du udskriver fra en computer.

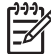

**Bemærk!** Online Hjælp indeholder flere oplysninger om de mange udskriftsindstillinger, der er tilgængelige, når du udskriver fra en computer. Se [Her finder du yderligere oplysninger,](#page-7-0) hvis du vil vide, hvordan du åbner online Hjælp.

#### **Før du begynder**

Du skal bruge følgende, når du vil udskrive fra en computer:

- Universal Serial Bus (USB) 2.0 full speed kabel på 3 meter eller derunder. Oplysninger om tilslutning af printeren med et USB-kabel finder du i online Hjælp.
- En computer med internetadgang (til brug af HP Photosmart Deling).

#### **Sådan gemmer du fotos fra et hukommelseskort på computeren**

- 1. Slut printeren til computeren vha. USB-kablet.
- 2. Start programmet HP Photosmart Premier, HP Photosmart Essential eller HP Photosmart Studio.
- 3. Isæt et hukommelseskort, og vælg fotos, der skal overføres. Se [Valg af flere fotos](#page-21-0) for at få oplysninger om visning og valg af fotos.
- 4. Klik på **Start Using the Device** (Start brug af enheden) på HP Photosmartskærmbilledet.
- 5. Vælg drevet for HP Photosmart A610 series-printeren, og vælg det sted, hvor fotoene skal gemmes.
- 6. Klik på **Transfer** (Overfør).

#### <span id="page-34-0"></span>**Sådan udskrives fotos fra en computer (Windows)**

- 1. Klik på **Udskriv** i menuen **Filer** i programmet.
- 2. Vælg HP Photosmart A610 series som printer. Hvis du har angivet HP Photosmart A610 series som standardprinter, kan du udelade dette trin. HP Photosmart A610 series er allerede valgt.
- 3. Klik på **Udskriv** eller **OK** for at starte udskrivningen.

#### **Sådan udskrives fotos fra en computer (Mac)**

- 1. Klik på **Sideopsætning** i menuen **Filer** i programmet.
- 2. Vælg HP Photosmart A610 series som printer. Hvis du har angivet HP Photosmart A610 series som standardprinter, kan du udelade dette trin. HP Photosmart A610 series er allerede valgt.
- 3. Klik på **Udskriv** i menuen **Filer** i programmet.
- 4. Klik på **Udskriv** for at starte udskrivningen.

## **Udskrivning af fotos fra en iPod**

Hvis du har en iPod, der kan lagre fotos, kan du slutte den til printeren og udskrive dine fotos.

#### **Før du begynder**

Kontroller, at de billeder, du kopierer til din iPod, er i JPEG-format.

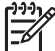

**Bemærk!** iPods fås muligvis ikke i alle lande/områder.

#### **Sådan importeres fotos til en iPod**

- 1. Kopier fotos fra et hukommelseskort til din iPod med Belkin Media Reader for iPod.
- 2. Kontroller, at fotoene er på din iPod, ved at vælge **Photo Import** (Importer fotos) i iPod-menuen. Fotos vises som **Ruller**.

#### **Sådan udskriver du fotos fra en iPod**

- 1. Tilslut iPod'en til kameraporten på **forsiden** af printeren ved hjælp af det USBkabel, der blev leveret sammen med din IPod. Meddelelsen **Læser enhed** vises på printerens display, mens fotoene indlæses. Det kan tage flere minutter. Derefter vises fotoene på printerens display.
- 2. Vælg det eller de fotos, du vil udskrive, og tryk på **Udskriv**. Der er flere oplysninger om valg og udskrivning af fotos i [Valg af flere fotos.](#page-21-0)

Kapitel 6
# <span id="page-36-0"></span>**7 Vedligeholdelse og transport af printeren**

Printeren kræver ikke meget vedligeholdelse. Følg retningslinjerne i dette afsnit for at forlænge printerens og tilbehørets levetid og sikre, at de fotos, du udskriver, altid er af højeste kvalitet.

- Udskiftning af blækpatronen
- [Rengøring og vedligeholdelse af printeren](#page-37-0)
- [Opbevaring af printeren og blækpatronen](#page-40-0)
- [Bevarelse af fotopapirets kvalitet](#page-41-0)
- [Transport af printeren](#page-41-0)

# **Udskiftning af blækpatronen**

Brug en HP 110 Trefarvet Inkjet-blækpatron til at udskrive sort-hvide fotos og farvefotos.

Med HP Vivera-blæk får du en livagtig fotokvalitet, hvor farverne bevares utroligt længe uden at falme. HP Vivera-blæk er specialudviklet og videnskabeligt testet for kvalitet, renhed og lysbestandighed.

Hvis du vil opnå den bedste udskriftskvalitet, anbefaler HP, at du altid bruger HPblækpatroner. Hvis du sætter en anden blækpatron i printeren, kan det medføre, at garantien bortfalder.

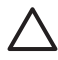

**Forsigtig!** Sørg for at bruge de rette blækpatroner. Desuden fraråder HP modificering eller genopfyldning af HP-blækpatroner. Skader, der opstår som følge af modificering eller genopfyldning af HP-blækpatroner, dækkes ikke af HP-garantien.

Hvis du vil opnå den bedste udskriftskvalitet, anbefaler HP, at du installerer alle blækpatroner, inden den dato der er trykt på emballagen.

## **Klargøring af printeren og blækpatronen**

- 1. Printeren skal være tændt.
- 2. Åbn dækslet til blækpatronen på printeren.
- 3. Fjern den lyserøde tape fra blækpatronen.

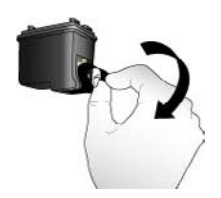

**Fjern den pink tape**

<span id="page-37-0"></span>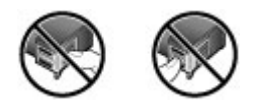

#### **Må ikke berøres**

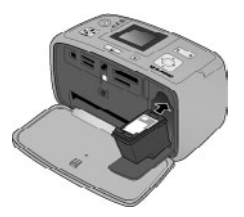

#### **Sådan isætter du en blækpatron**

1. Tag den gamle blækpatron ud af holderen ved at trykke den ned og trække den ud.

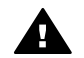

**Advarsel!** Rør ikke ved de kobberfarvede kontakter inden i blækpatronholderen eller på blækpatronen.

- 2. Hold den nye blækpatron, så mærkaten vender opad. Skub blækpatronen lidt opad og ind i holderen, så de kobberfarvede kontakter kommer først ind. Skub blækpatronen på plads, så den falder i hak.
- 3. Luk dækslet til blækpatronen.

På den inaktive printerskærm vises et ikon for det omtrentlige blækniveau i den isatte blækpatron (100%, 75%, 50%, 25% og næsten tom). Der vises intet ikon for blækniveauet, hvis blækpatronen ikke er en ægte HP blækpatron.

Hver gang du isætter eller udskifter en blækpatron, vises en meddelelse på printerskærmen, hvor du bliver bedt om at ilægge papir, så printeren kan justere blækpatronen. Det sikrer høj udskriftskvalitet.

Læg fotopapir i papirbakken, tryk på **OK**, og følg vejledningen på skærmen for at justere blækpatronen.

# **Rengøring og vedligeholdelse af printeren**

Hold printeren og blækpatronerne rene og i god stand ved at følge de enkle procedurer i dette afsnit.

# **Rengøring af printeren udvendigt**

## **Sådan rengøres printeren udvendigt**

- 1. Sluk for printeren, og tag derefter lysnetledningen ud af stikket bag på printeren.
- 2. Hvis du har installeret det valgfrie, interne HP Photosmart-batteri i printeren, skal du tage det ud og derefter sætte dækslet til batteriholderen på igen.
- 3. Tør printerens ydersider med en blød klud, som er fugtet let med vand.

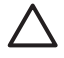

**Forsigtig! 1** Brug ikke nogen form for rengøringsmiddel. Rengørings- og rensemidler kan beskadige printerens overflade.

**Forsigtig! 2** Undlad at rengøre printeren indvendigt. Printerens indvendige dele må ikke komme i kontakt med nogen form for væske.

# <span id="page-38-0"></span>**Automatisk rensning af blækpatronen**

Hvis du bemærker hvide striber eller ensfarvede streger på de fotos, du udskriver, kan det skyldes, at blækpatronen trænger til at blive renset. Rens ikke patronen oftere, end det er nødvendigt, da der går blæk til spilde under rensningen.

#### **Sådan renses blækpatronen automatisk**

- 1. Tryk på **Menu**.
- 2. Vælg **Tools** (Funktioner), og tryk derefter på **OK**.
- 3. Vælg **Clean cartridge** (Rens blækpatron), og tryk på **OK**.
- 4. Følg instruktionerne på printerskærmen, og ilæg papir, så printeren kan udskrive en testside, efter at patronen er renset. Brug almindeligt papir eller kartotekskort for at spare på fotopapiret.
- 5. Tryk på **OK** for at påbegynde rensningen af blækpatronen.
- 6. Når printeren er færdig med at rense patronen og udskriver en testside, bliver du spurgt, om du ønsker at fortsætte til næste renseniveau, **Continue to second level cleaning**. Kontroller testsiden og vælg et af følgende:
	- Hvis testsiden har hvide striber, eller der mangler farver, skal blækpatronen renses igen. Vælg **Yes** (Ja), og tryk derefter på **OK**.
	- Hvis udskriftskvaliteten af testsiden er i orden, skal du vælge **No** (Nej) og derefter trykke på **OK**.

Du kan rense patronen indtil tre gange. Rensningen bliver grundigere og bruger mere blæk for hver gang.

Hvis du gennemgår alle tre rensningsniveauer ved hjælp af denne fremgangsmåde, og der stadig er hvide striber eller manglende farver på testsiden, skal du udskifte blækpatronen.

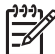

**Bemærk!** Hvis du for nylig har tabt patronen eller printeren, kan der også forekomme hvide striber eller manglende farver på udskrifterne. Dette er et midlertidigt problem, som forsvinder i løbet af et døgn.

## **Manuel rensning af blækpatronkontakterne**

Hvis du bruger printeren i støvede omgivelser, kan der dannes snavs på de kobberfarvede kontakter, som kan give udskrivningsproblemer.

## **Sådan renses blækpatronens kontaktflader**

- 1. Hav følgende parat, når du vil rense kontakterne:
	- Destilleret vand (vand fra hanen kan indeholde forurenende stoffer, der kan beskadige blækpatronen)
	- Vatpinde eller tilsvarende blødt, fnugfrit materiale, der ikke sætter sig fast på blækpatronen
- 2. Åbn dækslet til blækpatronerne.
- 3. Fjern blækpatronen, og læg den på et stykke papir med dysepladen opad. Sørg for ikke at røre de kobberfarvede kontakter eller blækdysepladen med fingrene.

<span id="page-39-0"></span>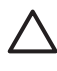

**Forsigtig!** Blækpatronen må ikke være ude af printeren i mere end 30 minutter. Blækdyser, som udsættes for luft i længere tid, kan tørre ud og forårsage udskrivningsproblemer.

- 4. Fugt en vatpind let med destilleret vand, og tryk overskydende vand af vatpinden.
- 5. Tør forsigtigt de kobberfarvede kontakter med vatpinden.

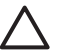

**Forsigtig!** Rør ikke blækdysepladen. Dette vil kunne forårsage tilstopning, blækfejl samt dårlig elektrisk forbindelse.

- 6. Gentag trin 4 og 5, indtil der ikke er flere blækrester eller mere støv på en ren vatpind.
- 7. Indsæt blækpatronen i printeren, og luk derefter dækslet til blækpatronen.

# **Udskrivning af en testside**

Udskriv en testside, før du kontakter HP Support. Testsiden indeholder diagnosticeringsoplysninger, som du kan bruge, når du forsøger at løse udskrivningsproblemer sammen med HP Support. Studer mønsteret fra blækdyserne på testsiden for at kontrollere blækniveauet samt blækpatronens tilstand. Hvis en linje eller farve mangler i mønsteret, skal du prøve at rense blækpatronen. Der er flere oplysninger under [Automatisk rensning af blækpatronen.](#page-38-0)

#### **Sådan udskrives en testside**

- 1. Tryk på **Menu**.
- 2. Vælg **Tools** (Funktioner), og tryk derefter på **OK**.
- 3. Vælg **Print test page** (Udskriv testside), og tryk derefter på **OK**.
- 4. Følg instruktionerne på printerskærmen, og ilæg papir, så printeren kan udskrive en testside. Brug almindeligt papir eller kartotekskort for at spare på fotopapiret.
- 5. Tryk på **OK** for at starte udskrivningen af testsiden.

Testsiden indeholder følgende oplysninger:

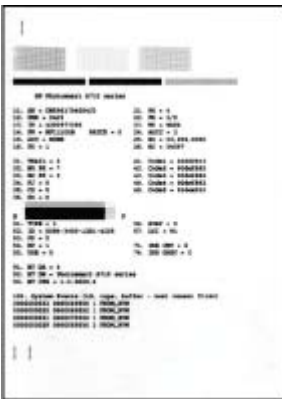

# **Justering af blækpatronen**

Første gang du installerer en blækpatron i printeren, justeres den automatisk i printeren. Hvis farver på udskrifter er justeret forkert, eller hvis justeringssiden ikke

<span id="page-40-0"></span>blev udskrevet korrekt, når du installerer en ny blækpatron, skal du imidlertid bruge følgende fremgangsmåde til at justere blækpatronen.

# **Sådan justeres blækpatronen**

- 1. Læg HP Avanceret fotopapir i papirbakken.
- 2. Tryk på **Menu**.
- 3. Vælg **Tools** (Funktioner), og tryk derefter på **OK**.
- 4. Vælg **Align cartridge** (Juster blækpatron), og tryk på **OK**.
- 5. Der vises en meddelelse på printerskærmen om, at du skal bruge almindeligt papir. Ilæg HP Avanceret fotonpapir, så printeren kan udskrive en justeringsside.
- 6. Tryk på **OK** for at begynde justeringen af blækpatronen. Når printeren er færdig med justeringen, udskriver den en justeringsside som tegn på, at justeringen nu er korrekt.

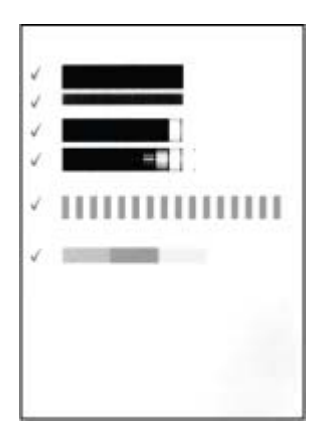

- Hakkene angiver, at blækpatronen er installeret korrekt og fungerer, som den skal.
- Hvis der vises et "x" til venstre for en af bjælkerne, skal blækpatronen justeres igen. Hvis der stadig står et "x", skal du udskifte blækpatronen.

# **Opbevaring af printeren og blækpatronen**

Beskyt printeren og blækpatronerne ved at opbevare dem hensigtsmæssigt, når du ikke bruger dem.

# **Opbevaring af printeren**

Printeren er bygget, så den kan holde til lange inaktive perioder.

- Luk papirbakken og udskriftsbakken, og skub printerens display ned, når printeren ikke bruges.
- Opbevar printeren indendørs, og undgå at udsætte den for direkte sollys og store temperaturudsving.
- <span id="page-41-0"></span>● Hvis printeren og blækpatronen ikke har været brugt i en måned eller mere, skal du rense blækpatronen, før du udskriver. Du kan finde yderligere oplysninger under [Automatisk rensning af blækpatronen.](#page-38-0)
- Hvis du opbevarer printeren i lang tid, og det valgfrie, interne HP Photosmartbatteri er installeret, skal du tage det ud af printeren.

# **Opbevaring af blækpatroner**

Når du opbevarer eller transporterer printeren, skal du altid lade den aktive blækpatron sidde inden i printeren. Blækpatronen opbevares under et beskyttelsesdæksel i printeren under nedlukningen.

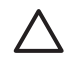

**Forsigtig!** Sørg for, at printeren er lukket helt ned, før du tager lysnetledningen ud af stikket eller fjerner det interne batteri. Dette gør det muligt for printeren at opbevare blækpatronen korrekt.

Brug følgende tip til at vedligeholde dine HP-blækpatroner og sikre en ensartet udskriftskvalitet:

- Opbevar alle ubrugte blækpatroner i den forseglede originalemballage, indtil de skal i brug. Opbevar blækpatroner ved stuetemperatur (15–35° C).
- Fjern ikke plastiktapen, der dækker blækdyserne, før du er klar til at installere blækpatronen i printeren. Forsøg ikke at sætte tapen på blækpatronen igen, hvis tapen er fjernet fra blækpatronen. Dette kan beskadige blækpatronen.

# **Bevarelse af fotopapirets kvalitet**

Du opnår de bedste resultater med fotopapir ved at følge retningslinjerne i dette afsnit.

## **Sådan opbevares fotopapir**

- Opbevar fotopapiret i originalemballagen eller i en plastikpose, som kan forsegles.
- Opbevar det indpakkede fotopapir på en plan, kølig og tør overflade.
- Læg ubenyttet fotopapir tilbage i plastikposen. Papir, som efterlades i printeren eller udsættes for ydre påvirkninger, kan krølle.

## **Sådan håndteres fotopapir**

- Hold altid i kanten af fotopapiret for at undgå fingeraftryk.
- Hvis fotopapiret har krøllede eller foldede kanter, skal du anbringe det i plastikposen og forsigtigt bøje det i modsat retning af folden, indtil det ligger plant.

# **Transport af printeren**

Det er let at transportere og konfigurere printeren næsten hvor som helst. Tag den med på ferie, til familiesammenkomster og andre begivenheder, så du med det samme kan udskrive og dele fotos med familie og venner.

For at gøre det endnu lettere at udskrive, når du er ude, kan du købe følgende tilbehør:

- **Internt batteri til HP Photosmart (tilbehør)**: Når du bruger det genopladelige interne batteri til HP Photosmart (tilbehør), kan du udskrive, uanset hvor du befinder dig.
- **Taske**: Bær printeren og tilbehøret sammen i denne praktiske HP Photosmarttaske.

## **Sådan transporterer du printeren**

- 1. Sluk for printeren.
- 2. Tag hukommelseskortet ud af hukommelseskortholderen.

**Bemærk!** Fjern ikke blækpatronen under transport af printeren.

- 3. Fjern al papir fra papirbakken og udskriftsbakken, og luk derefter de to bakker.
- 4. Skub printerens display ned, så det ligger fladt.

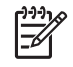

**Bemærk!** Sørg for, at printeren er lukket helt ned, før du tager lysnetledningen ud af stikket. Dette gør det muligt for printeren at opbevare blækpatronen korrekt.

- 5. Tag lysnetledningen ud af stikket.
- 6. Hvis printeren er tilsluttet en computer, skal du tage USB-kablet ud af computeren.
- 7. Bær altid printeren opret.

**Tip!** Printeren har et praktisk indbygget håndtag, så den er nem at bære.

 $\sqrt{\phantom{a}}$  Sørg for at skubbe printerens display helt ned, før du løfter håndtaget.

Undlad at ryste eller svinge printeren, når du bærer den i håndtaget.

Du skal huske at medbringe følgende:

- Papir
- Lysnetledning
- Digitalkamera eller et hukommelseskort, der indeholder fotos
- Ekstra HP 110 Trefarvet Inkjet-blækpatron, hvis du planlægger at udskrive mange fotos.
- Eventuelt valgfrit printertilbehør, f.eks. batteri eller trådløs HP Bluetoothprinteradapter
- Hvis du vil kunne slutte printeren til en computer, skal du huske USB-kablet og cd'en med HP Photosmart-printerprogrammet
- Printerens Brugervejledning (denne bog)

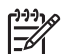

**Bemærk!** Hvis du ikke tager Brugervejledningen med, skal du huske at notere dig det korrekt blækpatronnummer, eller købe ekstra HP 110 Trefarvede Inkjet-blækpatroner, før du tage af sted.

Kapitel 7

# <span id="page-44-0"></span>**8 Fejlfinding**

HP Photosmart-printeren er designet, så den er pålidelig og let at bruge. Dette kapitel besvarer ofte stillede spørgsmål om brug af printeren og udskrivning uden en computer. Kapitlet indeholder oplysninger om følgende emner:

- Problemer med printerhardware
- [Udskrivningsproblemer](#page-46-0)
- [Problemer i forbindelse med Bluetooth-udskrivning](#page-50-0)
- [Fejlmeddelelser](#page-52-0)

Oplysninger om fejlfinding i forbindelse med brugen af printerprogrammet og udskrivning fra en computer finder du i online Hjælp. Oplysninger om, hvordan du får vist online Hjælp, finder du under [Her finder du yderligere oplysninger.](#page-7-0)

# **Problemer med printerhardware**

Før du kontakter HP Support, bedes du læse dette afsnit med tip til fejlfinding eller besøge vores onlinesupport på [www.hp.com/support](http://www.hp.com/support).

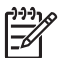

**Bemærk!** Hvis du tilslutter printeren til en computer med et USB-kabel, anbefaler HP, at du bruger et 2.0 high-speed kabel, der er maksimalt 3 meter langt.

## **Indikatoren for tændt blinker grønt, men printeren udskriver ikke.**

## **Løsning**

- Hvis printeren er tændt, er den ved at varme op. Vent til den er færdig.
- Hvis printeren er slukket, og det valgfrie, interne batteri til HP Photosmart er installeret, oplades batteriet.

#### **Advarselsindikatoren blinker rødt.**

**Årsag** Printeren skal tilses. Prøv at gøre følgende:

#### **Løsning**

- Kontroller, om der vises instruktioner på printerskærmen. Hvis der er tilsluttet et digitalkamera til printeren, skal du se, om der vises instruktioner på kameraskærmen. Hvis printeren er tilsluttet en computer, skal du se, om der vises instruktioner på computerskærmen.
- Sluk for printeren. Hvis det valgfrie, interne batteri til HP Photosmart **ikke** er installeret i printeren, skal du tage netledningen ud af printeren. Vent ca. 10 sekunder, og sæt så ledningen i stikket igen. Tænd for printeren. Hvis det valgfrie, interne batteri til HP Photosmart er installeret i printeren, og netledningen sidder i printeren, skal du tage netledningen ud. Åbn dækslet til batteriet, og tag batteriet ud. Pas på ikke at røre ved kontakterne inden i

printeren og på batteriet. Vent ca. 10 sekunder, og sæt derefter batteriet i igen. Tilslut netledningen (valgfrit). Tænd for printeren.

● Hvis advarselsindikatoren fortsat blinker rødt, kan du gå til [www.hp.com/](http://www.hp.com/support) [support](http://www.hp.com/support) eller kontakte HP Support.

#### **Knapper på kontrolpanelet reagerer ikke.**

**Årsag** Der er opstået en printerfejl. Vent ca. et minut for at se, om printeren nulstilles. Hvis ikke den gør det, kan du prøve at gøre følgende.

#### **Løsning**

Sluk for printeren.

Hvis det valgfrie, interne batteri til HP Photosmart **ikke** er installeret i printeren, skal du tage netledningen ud af printeren. Vent ca. 10 sekunder, og sæt så ledningen i stikket igen. Tænd for printeren. Hvis det valgfrie, interne batteri til HP Photosmart er installeret i printeren, og netledningen sidder i printeren, skal du tage netledningen ud. Åbn dækslet til batteriet, og tag batteriet ud. Pas på ikke at røre ved kontakterne inden i printeren og på batteriet. Vent ca. 10 sekunder, og sæt derefter batteriet i igen. Tilslut netledningen (valgfrit). Tænd for printeren.

● Hvis printeren ikke nulstilles, og kontrolpanelets knapper stadig ikke virker, kan du gå til [www.hp.com/support](http://www.hp.com/support) eller kontakte HP Support.

### **Printeren registrerer og viser ikke fotos på mit hukommelseskort.**

#### **Løsning**

Hukommelseskortet kan indeholde filtyper, som printeren ikke umiddelbart kan læse fra hukommelseskortet.

- Gem fotoene på en computer, og udskriv dem derefter fra computeren. Der er flere oplysninger i dokumentationen til kameraet og online Hjælp.
- Næste gang, du tager fotos, skal du indstille digitalkameraet, så det gemmer dine fotos i et filformat, som printeren kan læse direkte fra hukommelseskortet. Du kan se en liste over understøttede filformater under [Specifikationer](#page-56-0). Oplysninger om, hvordan du indstiller digitalkameraet til at gemme fotos i bestemte filformater, finder du i dokumentationen til kameraet.

#### **Printeren er tilsluttet en strømkilde, men den tændes ikke.**

#### **Løsning**

Printeren trækker muligvis for meget strøm. Hvis det valgfrie, interne batteri til HP Photosmart **ikke** er installeret i printeren, skal du tage netledningen ud af printeren. Vent ca. 10 sekunder, og sæt så ledningen i stikket igen. Tænd for printeren. Hvis det valgfrie, interne batteri til HP Photosmart er installeret i printeren, og netledningen sidder i printeren, skal du tage netledningen ud. Åbn dækslet til batteriet, og tag batteriet ud. Pas på ikke at røre ved kontakterne inden i

printeren og på batteriet. Vent ca. 10 sekunder, og sæt derefter batteriet i igen. Tilslut netledningen (valgfrit). Tænd for printeren.

<span id="page-46-0"></span>Kontroller, at den stikkontakt, du bruger, fungerer.

#### **Det valgfrie, interne batteri til HP Photosmart er installeret i printeren, men printeren kan ikke tændes ved hjælp af batteriet.**

**Årsag** Batteriet skal måske oplades.

#### **Løsning**

- Sæt netledningen til printeren i stikket for at oplade batteriet. Indikatoren for tændt blinker grønt som tegn på, at batteriet lades op.
- Hvis batteriet er opladet, kan du prøve at fjerne batteriet og derefter installere det igen.

## **Det valgfrie, interne batteri til HP All-in-One er installeret i printeren, men det kan ikke oplades.**

#### **Løsning**

- Sluk printeren, og tag netledningen ud. Åbn dækslet til batteriholderen. Tag batteriet ud, og sæt det i igen. Pas på ikke at røre ved kontakterne på indersiden af batteriholderen eller på batteriet. Yderligere oplysninger om, hvordan du installerer batteriet, finder du i dokumentationen til batteriet.
- Kontroller, at netledningen til printeren er tilsluttet korrekt til både printeren og strømkilden. Når printeren er slukket, blinker indikatoren for tændt grønt for at angive, at batteriet lader.
- Tænd for printeren. Batteriopladningsikonet, et lyn, blinker over batteriikonet på printerskærmen som tegn på, at batteriet lader.
- Et tomt batteri skal kunne oplades på ca. fire timer, når printeren ikke er i brug. Hvis batteriet stadig ikke lader, skal du udskifte det.

#### **Printeren støjer, når jeg tænder for den, eller begynder at støje, når den ikke har været i brug i en periode.**

**Løsning** Der kan komme lyde fra printeren, når den ikke har været i brug i længere tid (ca. to uger), eller når dens strømforsyning bliver afbrudt og derefter gendannet. Dette er helt normalt. Printeren udfører en automatisk vedligeholdelsesprocedure for at sikre, at den giver resultater i den bedst mulige kvalitet.

# **Udskrivningsproblemer**

Før du kontakter HP Support, bedes du læse dette afsnit med tip til fejlfinding eller besøge vores onlinesupport på [www.hp.com/support](http://www.hp.com/support).

#### <span id="page-47-0"></span>**Printeren udskriver ikke fotos uden rammer, når jeg udskriver fra kontrolpanelet.**

**Årsag** Indstillingen til udskrivning uden rammer kan være slået fra.

**Løsning** Du kan slå denne indstilling til ved at følge nedenstående trin:

- 1. Tryk på **Menu**.
- 2. Vælg **Preferences** (Præferencer), og tryk derefter på **OK**.
- 3. Vælg **Borderless** (Uden ramme), og tryk derefter på **OK**.
- 4. Vælg **On** (Til), og tryk derefter på **OK**.

### **Papiret indføres ikke korrekt i printeren.**

#### **Løsning**

- Kontroller, at papirbreddestyret slutter helt ind til papiret, uden at papiret bøjes.
- Der er muligvis for meget papir i papirbakken. Fjern noget af papiret, og forsøg at udskrive igen.
- Hvis fotopapirark hænger sammen, kan du prøve at lægge ét ark i ad gangen.
- Hvis du bruger printeren i omgivelser med meget høj eller lav luftfugtighed, skal du skubbe papiret så langt ind i papirbakken som muligt og lægge ét ark fotopapir i ad gangen.
- Hvis du bruger fotopapir, som er krøllet, skal du lægge det i en plastikpose og forsigtigt bøje det modsat den retning, det er krøllet, indtil det ligger glat. Hvis problemet fortsætter, skal du bruge papir, der ikke er krøllet. Yderligere oplysninger om korrekt opbevaring og håndtering af fotopapir finder du under [Bevarelse af fotopapirets kvalitet](#page-41-0).
- Papiret kan være for tyndt eller for tykt. Prøv at bruge HP-designet fotopapir. Der er flere oplysninger under [Valg af det rette papir.](#page-16-0)

## **Fotoet udskrives skråt eller skævt.**

#### **Løsning**

- Papiret er muligvis ikke lagt korrekt i. Læg papiret i igen, sørg for, at det ligger korrekt i papirbakken, og at papirbreddestyret slutter tæt op til kanten af papiret. Oplysninger om ilægning af papir finder du under [Valg og ilægning](#page-16-0) [af papir](#page-16-0).
- Blækpatronen skal eventuelt justeres. Der er flere oplysninger under [Justering af blækpatronen](#page-39-0).

## <span id="page-48-0"></span>**Der kom ikke noget papir ud af printeren.**

### **Løsning**

- Printeren trænger muligvis til at blive tilset. Se, om der vises instruktioner på printerskærmen.
- Strømmen kan være afbrudt, eller der kan være løse forbindelser. Kontroller, at der er tændt for strømmen, og at netledningen er tilsluttet korrekt. Hvis du bruger strøm fra batteriet, skal du kontrollere, at batteriet er installeret korrekt.
- Der skal evt. lægges papir i papirbakken. Kontroller, at papiret ligger korrekt i papirbakken. Oplysninger om ilægning af papir finder du under [Valg og](#page-16-0) [ilægning af papir.](#page-16-0)
- Papiret kan have sat sig fast under udskrivningen. Se, hvordan du fjerner et papirstop, i instruktionerne i det følgende afsnit.

#### **Papiret har sat sig fast under udskrivningen.**

**Løsning** Kontroller, om der vises instruktioner på printerskærmen. Prøv at fjerne papirstoppet på følgende måde.

- Hvis papiret er nået delvis gennem den forreste del af printeren, skal du forsigtigt trække papiret ind mod dig selv for at fjerne det.
- Hvis papiret ikke er nået delvis gennem den forreste del af printeren, kan du prøve at fjerne det fra bagsiden af printeren:
	- Fjern papiret fra papirbakken, og træk derefter ned i indbakken for at åbne den helt i vandret position.
	- Træk forsigtigt i papiret for at fjerne det fra bagsiden af printeren.
	- Løft papirbakken op, indtil den går på plads med et klik i papirilægningspositionen.
- Hvis du ikke kan få fat i kanten af papiret, når du vil fjerne det, kan du prøve at gøre følgende:
	- Sluk for printeren.
	- Hvis det valgfrie, interne batteri til HP Photosmart **ikke** er installeret i printeren, skal du tage netledningen ud af printeren. Vent ca. 10 sekunder, og sæt derefter ledningen i igen.
	- Hvis det valgfrie, interne batteri til HP Photosmart er installeret i printeren, og netledningen sidder i printeren, skal du tage netledningen ud. Åbn batteriholderdækslet, og fjern batteriet. Pas på ikke at røre ved kontakterne inden i printeren og på batteriet. Vent ca. 10 sekunder, og sæt derefter batteriet i igen. Tilslut netledningen (valgfrit).
	- Tænd for printeren. Printeren kontrollerer, om der sidder papir i papirgangen og skubber automatisk papiret ud.
- Tryk på **OK** for at fortsætte.

**Tip!** Hvis der forekommer papirstop under udskrivningen, kan du prøve

at lægge ét ark fotopapir i ad gangen. Skub papiret så langt ind i papirbakken som muligt.

### <span id="page-49-0"></span>**Der kom en tom side ud af printeren.**

#### **Løsning**

- Kontroller ikonet for blækniveau på printerskærmen. Hvis blækpatronen er løbet tør for blæk, skal du udskifte den. Der er flere oplysninger under [Udskiftning af blækpatronen](#page-36-0).
- Du kan have sat udskrivningen i gang og derefter annulleret den. Hvis du annullerede processen, inden udskrivningen af fotoet gik i gang, kan printeren allerede have indført papir som forberedelse til udskrivningen. Næste gang du udskriver, skubber printeren den tomme side ud, før næste udskrivning påbegyndes.

#### **Fotoet blev ikke udskrevet med printerens standardudskriftsindstillinger.**

**Løsning** Du kan have ændret udskriftsindstillingerne for det valgte foto. Udskriftsindstillinger, du anvender på et enkelt foto, tilsidesætter printerens standardudskriftsindstillinger. Annuller alle udskriftsindstillinger, der er anvendt på et enkelt foto, ved at fravælge fotoet. Der er flere oplysninger under [Valg af flere](#page-21-0) [fotos.](#page-21-0)

## **Printeren skubber papiret ud, mens den forbereder udskrivning**

**Årsag** Printeren står muligvis i direkte sollys, hvilket påvirker funktionen i den automatiske papirsensor.

**Løsning** Flyt printeren væk fra det direkte sollys.

#### **Udskriftskvaliteten er dårlig.**

#### **Løsning**

- Kontroller, at du har valgt den korrekte papirtype. Se Sådan ændres papirtypen.
- Sørg for at sætte indstillingen for udskriftskvalitet til den bedste kvalitet. Se [Indstilling af udskriftskvaliteten.](#page-29-0)
- Aktiver eller deaktiver funktionen til fotoreparation. Se [Få automatisk perfekte](#page-27-0) [fotos vha. fotoreparation](#page-27-0).
- Blækpatronen kan være ved at løbe tør for blæk. Kontroller ikonet for blækniveau på printerskærmen, og udskift evt. blækpatronen. Der er flere oplysninger under [Udskiftning af blækpatronen.](#page-36-0)
- Du kan have valgt en indstilling for lav opløsning på digitalkameraet, da du tog billedet. Indstil digitalkameraet til en højere opløsning for at få bedre resultater fremover.
- Kontroller, at du bruger den rigtige type fotopapir til projektet. Brug HP Avanceret fotopapir for at opnå de bedste resultater. Der er flere oplysninger under [Valg af det rette papir](#page-16-0).
- Du udskriver muligvis på den forkerte side af papiret. Kontroller, at papiret er lagt i papirbakken med udskriftssiden vendt mod printerens forside.
- Blækpatronen skal muligvis renses. Der er flere oplysninger under [Automatisk rensning af blækpatronen.](#page-38-0)
- <span id="page-50-0"></span>Blækpatronen skal eventuelt justeres. Der er flere oplysninger under [Justering af blækpatronen](#page-39-0).
- Fotoene ligger måske oven på hinanden i udskriftsbakken. Den udskrevne side skal ligge i fri luft i op til 5 minutter efter udskrivning. Sæt ikke fotoene i et album, før de er helt fremkaldt.

#### **De fotos, jeg har valgt til udskrivning i digitalkameraet, udskrives ikke**

**Løsning** På nogle digitalkameraer kan du markere fotos til udskrivning både i kameraets interne hukommelse og på hukommelseskortet. Hvis du markerer fotos i den interne hukommelse og derefter flytter fotoene fra kameraets interne hukommelse til hukommelseskortet, overføres markeringerne ikke. Marker de fotos, der skal udskrives, når du har overført dem fra digitalkameraets interne hukommelse til hukommelseskortet.

# **Printeren vil ikke udskrive fra en iPod.**

**Årsag** Du har måske gemt fotoene på iPod'en med lav opløsning. **Løsning** Fotos skal gemmes med høj opløsning, hvis printeren skal kunne genkende dem. Se, hvordan du ændrer indstillingen for opløsning, i dokumentationen til din iPod.

# **Problemer i forbindelse med Bluetooth-udskrivning**

Før du kontakter HP Support, bedes du læse dette afsnit med tip til fejlfinding eller besøge vores onlinesupport på [www.hp.com/support](http://www.hp.com/support). Se endvidere dokumentationen til din trådløse HP Bluetooth-printeradapter (hvis du bruger en sådan) og til din enhed med trådløs Bluetooth-teknologi.

## **Min Bluetooth-enhed kan ikke finde printeren.**

#### **Løsning**

- Hvis du bruger en trådløs HP Bluetooth-printeradapter (tilbehør), skal du tilslutte adapteren via kameraporten foran på printeren. Indikatoren på adapteren blinker, når adapteren er klar til at modtage data. Kontroller Bluetooth-indikatoren på printeren, hvis printeren er udstyret med integreret trådløs Bluetooth-teknologi. Indikatoren blinker, når printeren er klar til at modtage data.
- Bluetooth **Visibility** (Synlighed) kan være indstillet til **Not visible** (Ikke synlig). Vælg i stedet indstillingen **Visible to all** (Synlig for alle) ved at gøre følgende:
	- Tryk på **Menu**.
	- Vælg **Bluetooth**, og tryk derefter på **OK**.
	- Vælg **Visibility** (Synlighed), og tryk derefter på **OK**.
	- Vælg **Visible to all** (Synlig for alle), og tryk derefter på **OK**.
- Bluetooth **Security level** (Sikkerhedsniveau) kan være sat til **High** (Højt). Vælg i stedet indstillingen **Low** (Lavt) ved at gøre følgende:
	- Tryk på **Menu**.
	- Vælg **Bluetooth**, og tryk derefter på **OK**.
	- Vælg **Security level** (Sikkerhedsniveau), og tryk derefter på **OK**.
	- Vælg **Low** (Lav), og tryk derefter på **OK**.
- Den adgangsnøgle (PIN-kode), som enheden med trådløs Bluetoothteknologi bruger til printeren, kan være forkert. Sørg for at angive den korrekte adgangsnøgle til printeren i enheden med trådløs Bluetoothteknologi.
- Enheden er måske placeret for langt fra printeren. Placer enheden med trådløs Bluetooth-teknologi tættere på printeren. Som maksimum anbefales en afstand mellem Bluetooth-enheden og printeren på 10 meter.

#### **Der kom ikke noget papir ud af printeren.**

**Løsning** Printeren kan muligvis ikke genkende den filtype, som enheden med trådløs Bluetooth-teknologi sendte. Du kan se en liste over de filformater, som printeren understøtter, under [Specifikationer.](#page-56-0)

#### **Udskriftskvaliteten er dårlig.**

**Løsning** Det foto, du har udskrevet, kan have en lav opløsning. Indstil digitalkameraet til en højere opløsning for at opnå et bedre resultat. Billeder, der er taget med kameraer med VGA-opløsning, som f.eks. dem, der findes i trådløse telefoner, har muligvis ikke en tilstrækkeligt høj opløsning til, at udskriften bliver af topkvalitet.

#### **Fotoet blev udskrevet med rammer.**

**Løsning** Det udskrivningsprogram, der er installeret på enheden med trådløs Bluetooth-teknologi, understøtter måske ikke udskrivning uden rammer. Kontakt leverandøren af enheden, eller gå til deres supportwebsted for at få de seneste opdateringer til udskrivningsprogrammet.

#### **Min computer kan ikke indstille enhedsnavnet ved hjælp af en trådløs Bluetoothforbindelse.**

**Løsning** Brug et USB-kabel til at slutte computeren til printeren for at angive printerens Bluetooth-enhedsnavn ved hjælp af printerens værktøjskasse. Printersoftwaren skal være installeret på computeren. Se [Installation af softwaren](#page-64-0) og online Hjælp.

Benyt følgende vejledning for at få adgang til printerens værktøjskasse.

**Kun Windows-brugere**: Højreklik på det lille skærmikon yderst til højre på statuslinjen i Windows, og vælg **Launch/Show HP Solution Center** (Start/vis HP Solution Center) eller **Launch/Show Director** (Start/vis Director) afhængigt af, hvad der vises. Klik på **Settings** (Indstillinger), **Print Settings** (Udskriftsindstillinger) og **Printer Toolbox** (Printerværktøjskasse). Klik på fanen **Configure Bluetooth Settings** (Konfigurer Bluetooth-indstillinger), og angiv Bluetooth-enhedsnavnet i feltet til enhedens navn.

# <span id="page-52-0"></span>**Fejlmeddelelser**

Før du kontakter HP Support, bedes du læse dette afsnit med tip til fejlfinding eller besøge vores onlinesupport på [www.hp.com/support](http://www.hp.com/support).

Følgende fejlmeddelelser vil kunne forekomme på printerskærmen. Følg instruktionerne for at løse det pågældende problem.

# **Fejlmeddelelse: Paper jam (Papirstop). Clear jam then press OK (Fjern det papir, der sidder fast, og tryk på OK).**

**Løsning** Prøv følgende for at fjerne papirstoppet:

- Hvis papiret er nået delvis gennem den forreste del af printeren, skal du forsigtigt trække papiret ind mod dig selv for at fjerne det.
- Hvis papiret ikke er nået delvis gennem den forreste del af printeren, kan du prøve at fjerne det fra bagsiden af printeren:
	- Fjern papiret fra papirbakken, og træk derefter ned i indbakken for at åbne den helt i vandret position.
	- Træk forsigtigt i papiret for at fjerne det fra bagsiden af printeren.
	- Løft papirbakken op, indtil den går på plads med et klik i papirilægningspositionen.
- Hvis du ikke kan få fat i kanten af papiret, når du vil fjerne det, kan du prøve at gøre følgende:
	- Sluk for printeren.
	- Hvis det valgfrie, interne batteri til HP Photosmart **ikke** er installeret i printeren, skal du tage netledningen ud af printeren. Vent ca. 10 sekunder, og sæt derefter ledningen i igen.
	- Hvis det valgfrie, interne batteri til HP Photosmart er installeret i printeren, og netledningen sidder i printeren, skal du tage netledningen ud. Åbn batteriholderdækslet, og fjern batteriet. Vent ca. 10 sekunder, og sæt derefter batteriet i igen. Tilslut netledningen.
	- Tænd for printeren. Printeren kontroller, om der sidder papir fast, og sender automatisk eventuelt fastkørt papir ud.
- Tryk på **OK** for at fortsætte.

# **Fejlmeddelelse: Automatic paper sensor failed (Fejl ved automatisk papirtypesensor).**

**Løsning** Den automatiske papirsensor er blokeret eller beskadiget. Prøv at placere printeren uden for direkte sollys. Tryk derefter på **OK**, og forsøg at udskrive igen. Hvis dette ikke virker, kan du gå til [www.hp.com/support](http://www.hp.com/support) eller kontakte HP Support.

# **Fejlmeddelelse: Cartridge is not compatible (Blækpatronen er ikke kompatibel). Use appropriate HP cartridge (Brug en korrekt HP-blækpatron).**

**Løsning** Udskift blækpatronen med en patron, der er kompatibel med printeren. Der er flere oplysninger under [Udskiftning af blækpatronen.](#page-36-0)

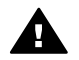

**Advarsel!** Rør ikke ved de kobberfarvede kontakter inden i blækpatronholderen eller på blækpatronen.

**Fejlmeddelelse: Print cartridge cradle is stuck. (Blækpatronholderen sidder fast). Clear jam then press OK. (Fjern det fastkørte papir, og tryk derefter på OK).**

**Løsning** Følg nedenstående trin for at fjerne eventuelle blokeringer i blækpatronholderens gang:

- 1. Tag eventuelt fastkørt papir ud via papirbakken eller udskriftsbakken.
- 2. Sluk printeren, og tænd den igen.

## **Fejlmeddelelse: Cartridge service station is stuck (Blækpatronservicestationen sidder fast).**

**Løsning** Blækpatronservicestationen er den komponent, der findes under blækpatronholderen, og som aftørrer og tildækker blækpatronen under opbevaring. Følg disse trin for at fjerne blokeringen af blækpatronservicestationen:

- 1. Tag eventuelt fastkørt papir ud via papirbakken og udskriftsbakken.
- 2. Sluk printeren, og tænd den igen.

#### **Fejlmeddelelse: Photo is corrupted (Foto er ødelagt)**

**Årsag** Da printeren var ved at udskrive fra et hukommelseskort, blev der sat et andet kort i, eller der blevet tilsluttet en USB-enhed i porten foran på kameraet.

**Løsning** Indsæt kun ét hukommelseskort ad gangen. Sæt ikke en USB-enhed i, mens printeren udskriver fra et hukommelseskort. Fotoet er ikke ødelagt.

**Årsag** Det angive foto er ødelagt på det isatte hukommelseskort.

**Løsning** Marker og udskriv et andet foto, eller isæt et andet hukommelseskort.

## **Fejlmeddelelse: Card access error. (Kortadgangsfejl). See user manual (Se brugervejledningen).**

**Årsag** En kortadgangsfejl kan indikere, at et xD-Picture Card-hukommelseskort er skrivebeskyttet. xD-Picture Card-hukommelseskort har en speciel beskyttelsesfunktion, der sikrer, at dine billeder ikke slettes.

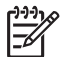

**Bemærk!** Når kortet er skrivebeskyttet, kan du godt bruge printeren til at udskrive og gemme fotos fra xD-Picture Card-hukommelseskortet på et sikkert sted, f.eks. computerens harddisk.

### **Løsning**

- Sæt xD-Picture Card-hukommelseskortet i kameraet igen, og tænd kameraet. I de fleste tilfælde foretager kameraet selv de nødvendige ændringer.
- Omformater xD-Picture Card-hukommelseskortet. Se den vejledning, der fulgte med kameraet, vedrørende oplysninger om omformatering af hukommelseskortet. Bemærk, at denne proces sletter de billeder, der er gemt på hukommelseskortet. Hvis du vil gemme billederne, skal du derfor overføre dem til computeren, før du omformaterer hukommelseskortet. Overfør de pågældende fotos fra computeren til hukommelseskortet, når du har omformateret hukommelseskortet.
- Sluk printeren, sæt xD-Picture Card-hukommelseskortet i printeren, og tænd printeren igen.

Kapitel 8

# <span id="page-56-0"></span>**9 Specifikationer**

Dette afsnit indeholder følgende emner:

- Systemkrav
- [Printerspecifikationer](#page-57-0)

# **Systemkrav**

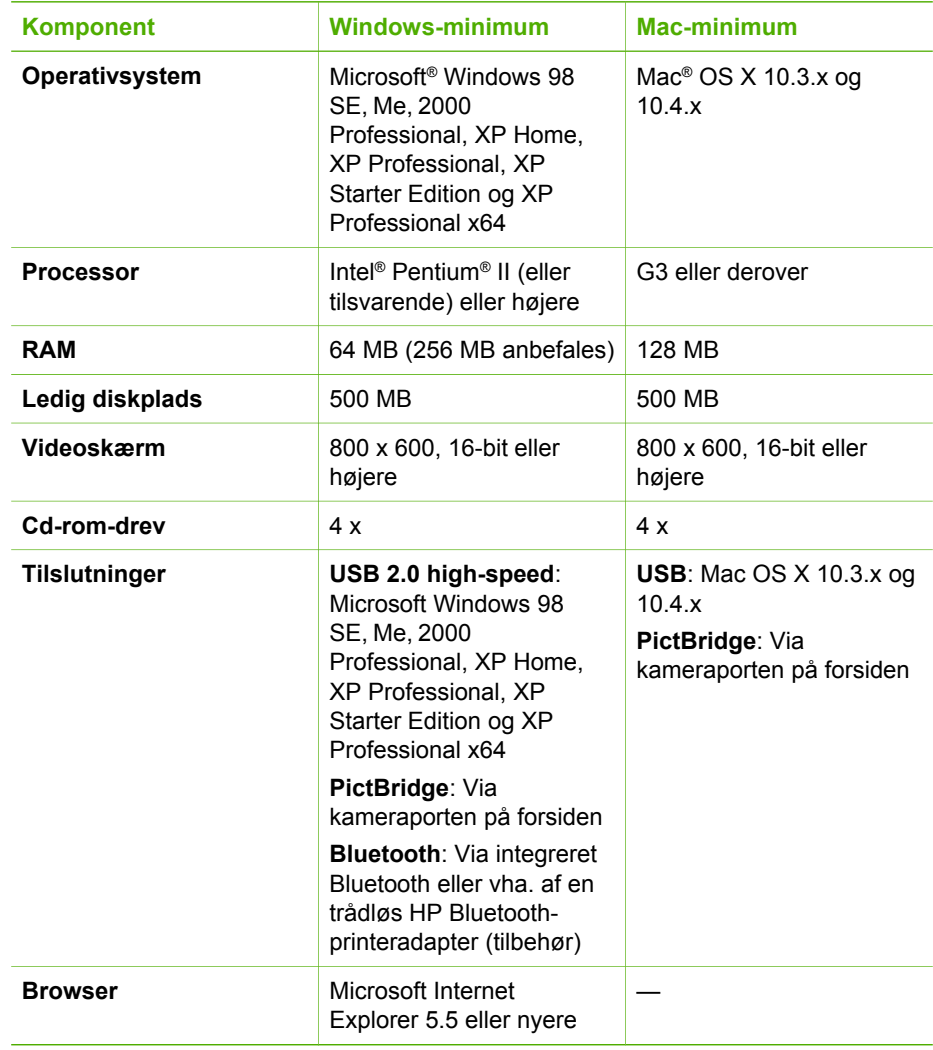

# <span id="page-57-0"></span>**Printerspecifikationer**

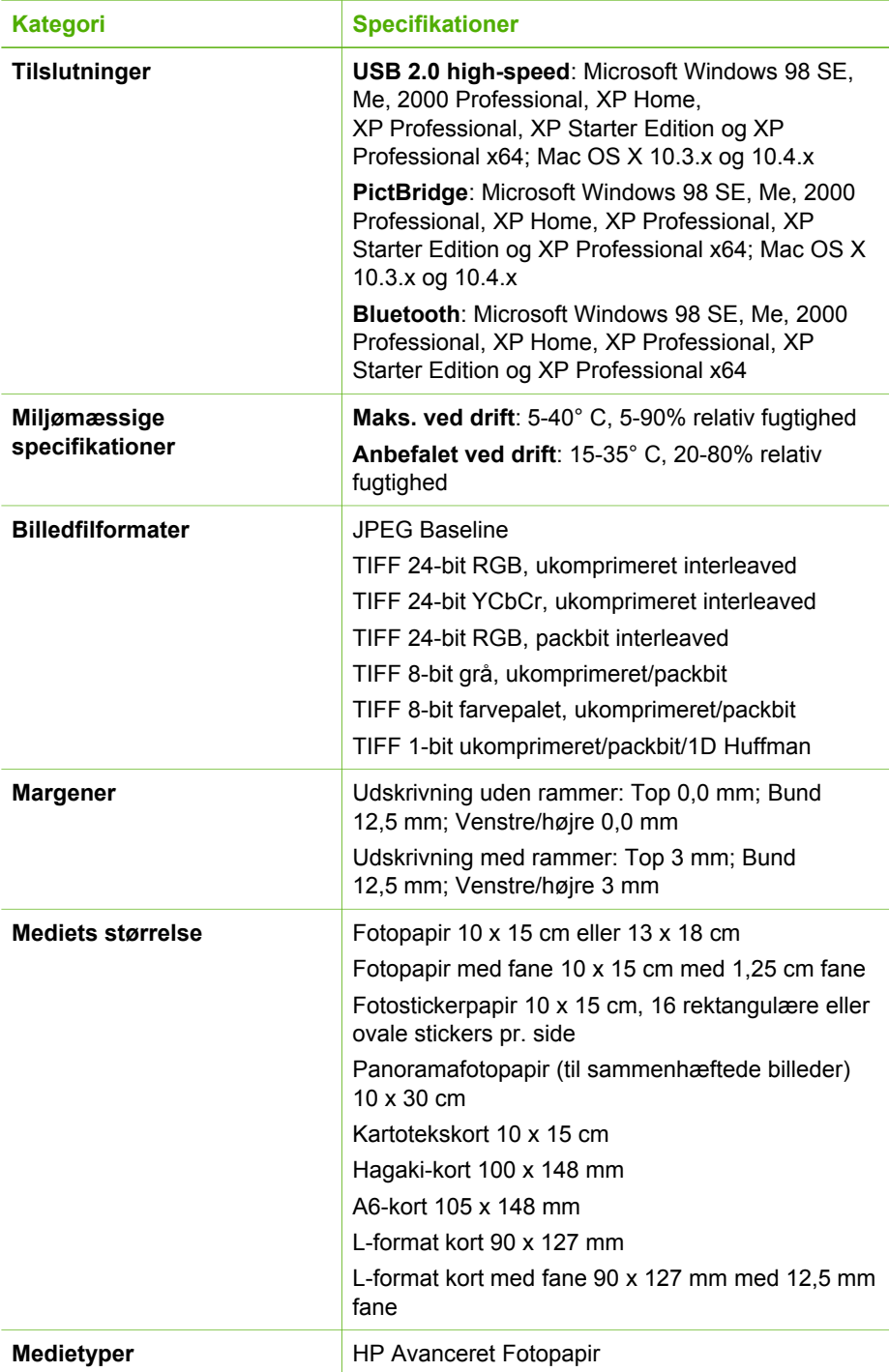

<span id="page-58-0"></span>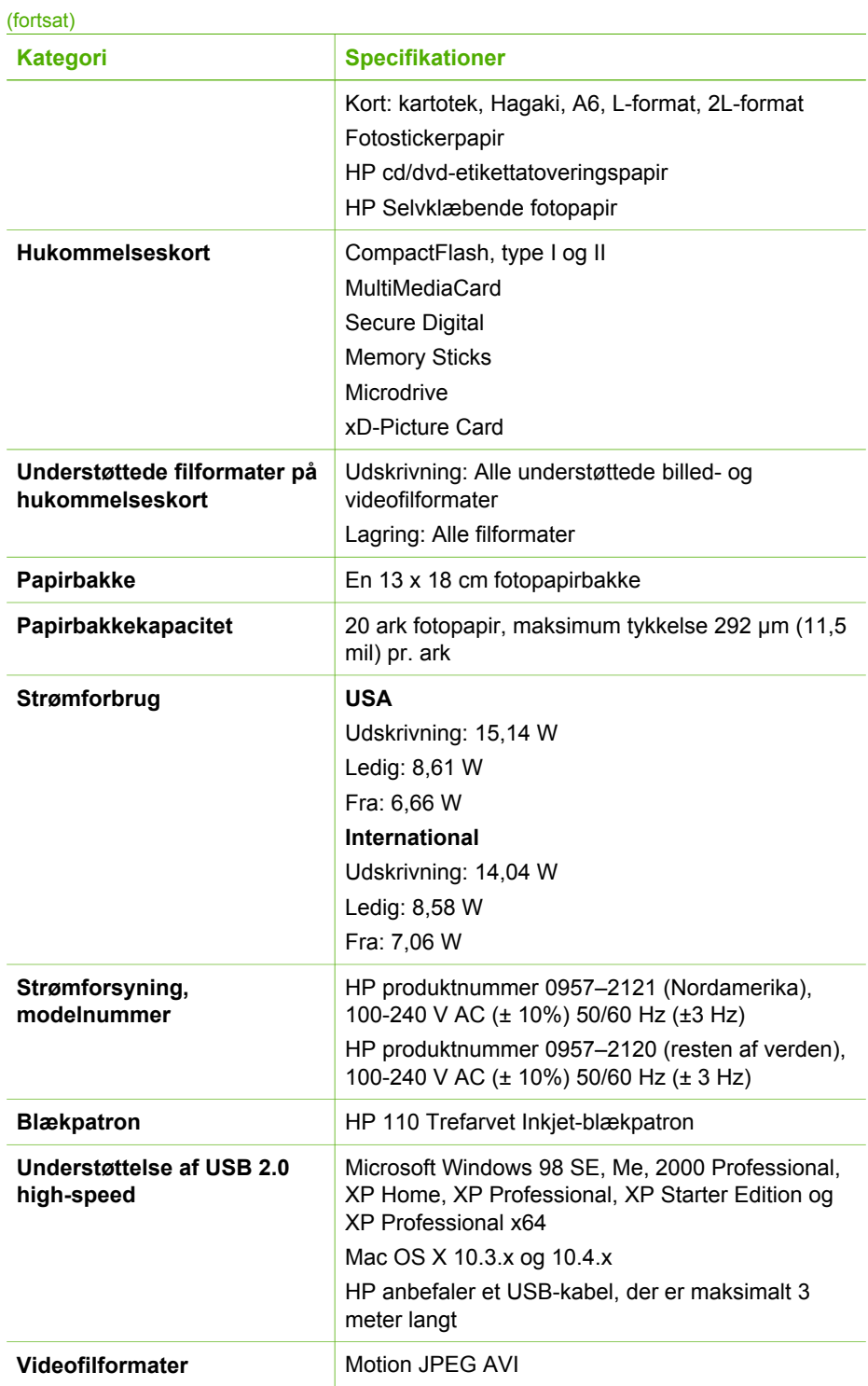

# Kapitel 9

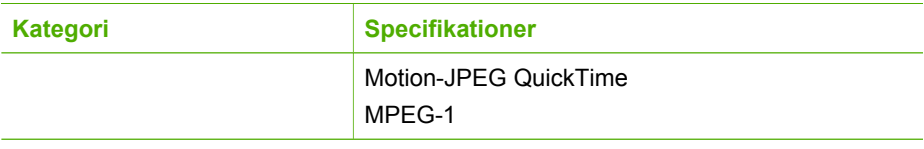

# <span id="page-60-0"></span>**10 HP Support**

- **Supportproces**
- HP's telefonsupport
- [Yderligere garantimuligheder](#page-61-0)
- [HP Garanti](#page-62-0)

# **Supportproces**

#### **Følg nedenstående trinvise vejledning, hvis der opstår problemer:**

- 1. Se den dokumentation, der fulgte med din HP Photosmart printer.
- 2. Besøg HP's websted for online support på [www.hp.com/support](http://h20180.www2.hp.com/apps/Nav?h_pagetype=s-001&h_lang=da&h_cc=dk&h_product=15100&h_client=s-h-m002-1&h_page=hpcom). HP's online support er tilgængelig for alle HP-kunder. Det er det sted, hvor man hurtigst finder ajourførte produktoplysninger og kan få ekspertråd. Der er f.eks.:
	- Hurtig adgang til online support fra fagfolk
	- Software- og driveropdateringer til HP Photosmart printer
	- Gode råd om HP Photosmart printer, og hvordan man løser almindelige problemer
	- Hvis du registrerer din HP Photosmart printer, kan du modtage proaktive produktopdateringer, supportmeddelelser og nyhedsbreve fra HP.
- 3. Kun i Europa: Kontakt dit lokale indkøbssted. Hvis HP Photosmart printer har en hardwarefejl, vil du blive bedt om at indlevere den på købsstedet. Denne service er gratis i enhedens garantiperiode. Når garantiperioden udløber, skal du betale et servicegebyr.
- 4. Kontakt HP Support. Supportmuligheder og -tilgængelighed varierer alt efter produkt, land/område og sprog.

# **HP's telefonsupport**

Der findes en liste med telefonnumre til support på indersiden af forsiden.

# **Periode med telefonsupport**

I Nordamerika, Asien/Stillehavsområdet og Latinamerika (inklusive Mexico) ydes der ét års telefonsupport. På [www.hp.com/support](http://h20180.www2.hp.com/apps/Nav?h_pagetype=s-001&h_lang=da&h_cc=dk&h_product=15100&h_client=s-h-m002-1&h_page=hpcom) kan du se, hvor lang tider der ydes support i Europa, Mellemøsten og Afrika. Opkald sker til almindelig telefontakst.

# **Opkald til HP**

Sørg for at sidde foran computeren og HP Photosmart printer, når du ringer til HP's supportafdeling. Hav følgende oplysninger ved hånden:

- Enhedens modelnummer (findes på etiketten foran på enheden)
- Enhedens serienummer (findes i bunden af eller bag på enheden)
- De meddelelser, der vises, når problemet opstår
- Svar på følgende spørgsmål:
	- Er dette sket før?
	- Kan du genskabe problemet?
- Har du installeret ny hardware eller software på computeren omkring det tidspunkt, da problemet opstod?
- Er der sket andet før dette problem (f.eks. tordenvejr, enheden er blevet flyttet mv.)?

# <span id="page-61-0"></span>**Efter perioden med telefonsupport**

Når perioden med telefonsupport udløber, skal du betale et gebyr for at få hjælp fra HP. Du kan også få hjælp på HP's websted for onlinesupport: [www.hp.com/support](http://h20180.www2.hp.com/apps/Nav?h_pagetype=s-001&h_lang=da&h_cc=dk&h_product=15100&h_client=s-h-m002-1&h_page=hpcom). Kontakt din HP-forhandler, eller ring på det supporttelefonnummer, der er angivet for dit land/område, for at få oplyst mulighederne for support.

# **Yderligere garantimuligheder**

Udvidede serviceydelser for printeren er mulige mod et ekstra vederlag. Gå til [www.hp.com/support](http://www.hp.com/support), vælg land/område og sprog, og se under Serviceydelser og Garanti for at få yderligere oplysninger om de udvidede servicemuligheder.

# <span id="page-62-0"></span>**HP Garanti**

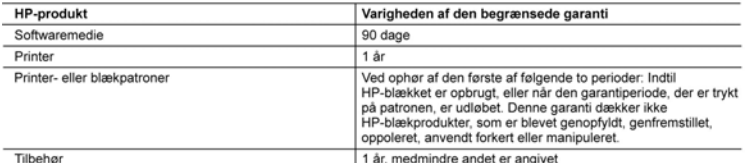

- A. Varigheden af den begrænsede garanti<br>1. Hewlett-Packard (HP) garanterer slutbrugeren, at HP-produkterne, der er angivet ovenfor, er fri for fejl i materialer og
	-
	- 1. Herefore, actin (1H") gradienter suttorugeren, at H"-productioners, determined in the difference of the production of the production of the production of the production of the production of the production of the product
		-
		- al Forkert vedligeholdelse eller ændring.<br>19. Forkert vedligeholdelse eller ændring.<br>19. Software, medier, dele eller tilbehør, der ikke er leveret af eller understøttes af HP.
		- Drift ud over produktets specifikationer. c.
		-
	- d. Uautoriseret ændring eller forkert brug.<br>I forbindelse med HP-printerprodukter har brugen af ikke-HP-blækpatroner eller en genopfyldt blækpatron ingen  $\overline{4}$ indhydelse på kundens garanti eller HP's supportkontrakt med kunden. Skulle der opstå fejl eller skader på printeren,<br>Indhydelse på kundens garanti eller HP's supportkontrakt med kunden. Skulle der opstå fejl eller skader skade
	- 5. Hvis HP i garantiperioden adviseres om fejl på et produkt, der er omfattet af HP's garanti, vil HP efter eget valg enten reparere eller ombytte produktet.<br>
	8. Hvis HP ikke kan henholdsvis reparere eller ombytte traditional enterprise and the state of HP's garanti, skal HP inden
	- for rimelig tid efter at være blevet adviseret om defekten, refundere købsprisen for produktet.
	- 7. HP er ikke forpligtet til at reparere, ombytte eller refundere, før kunden har returneret det defekte produkt til HP.<br>8. Et ombytningsprodukt kan være et nyt produkt eller ef produkt svarende til et nyt produkt, forudsa
	- har samme funktionalitet som det produkt, det erstatter.<br>
	9. HP-produkter kan indeholde oparbejdede dele, komponenter eller materialer, der, hvad ydelse angår, svarer til
	- or the production of the parameter and the production of the theorem in the construction of the set of the set<br>10. HP's begrænsede garantigaelder i alle lande, hvor det dækkede HP-produkt distribueres af HP. Kontrakter om<br> produktet distribueres af HP eller af en autoriseret importør.
- B. Begrænsninger i garantien
	- JIBITSININGI TYBIAINENT<br>TREDJEPARTSLEVERANDØRER IKKE NOGEN ANDEN GARANTI ELLER HP'S<br>TREDJEPARTSLEVERANDØRER IKKE NOGEN ANDEN GARANTI ELLER BETINGELSE, HVERKEN<br>UDTRYKKELIGT ELLER UNDERFORSTÅET GARANTIER ELLER BETINGELSER FO TILFREDSSTILLENDE KVALITET OG EGNETHED TIL ET BESTEMT FORMÅL
- C. Ansvarsbegrænsninger
- 1. I det omfang, det tillades af lokal lovgivning, er rettighederne i denne garanti kundens eneste og eksklusive rettigheder.
	- 2. I DET OMFANG DET TILLADES AF LOKAL LOVGIVNING, MED UNDTAGELSE AF DE FORPLIGTELSER, DER SPECIFIKT ER ANGIVET I DENNE GARANTIERKLÆRING, ER HP ELLER HP'S TREDJEPARTSLEVERANDØRER IKKE ANSVARLIG FOR NOGEN DIREKTE, INDIREKTE ELLER AFLEDT SKADE, HVAD ENTEN DER ER TALE OM ET KONTRAKTRETLIGT FORHOLD, ET FORHOLD UDEN FOR KONTRAKT ELLER NOGET ANDET JURIDISK
- D. Lokal lovgivning
	-
	- 2. I det tilfælde at denne garantierklæring er i uoverensstemmelse med lokal lovgivning, skal denne garantierklæring<br>In det tilfælde at denne parantierklæring er i uoverensstemmelse med lokal lovgivning, skal denne garanti i lighed med en række regeringer uden for USA (inkl. provinser i Canada) f.eks.:<br>a. Udelukke, at frasigelserne og begrænsningerne i denne garanti begrænser en forbrugers lovmæssige rettigheder
		- (f.eks. i Storbritannien).
		- b. På anden måde begrænse en producents mulighed for at gennemtvinge sådanne frasigelser og begrænsninger.<br>c. Give kunden yderligere garantirettigheder, angive varigheden af underforståede garantier, som producenten ikke
	- kan frasige sig, eller ikke tillade begrænsninger i varigheden af underforståede garantier.<br>BETINGELSERNE I DENNE GARANTIERKLÆRING TILSIDESÆTTER, BRGRÆNSER ELLER ÆNDRER  $3$ IKKE, MED UNDTAGELSE AF HVOR DER ER JURIDISK GRUNDLAG HERFOR, OG ER ET TILLÆG TIL DE UFRAVIGELIGE LOVBESTEMTE RETTIGHEDER GÆLDENDE FOR SALG AF HP-PRODUKTER TIL SÅDANNE **KUNDER**

#### Information om HP's begrænsede mangeludbedring

Kære kunde

Vedhæftet finder De navn og adresse på de HP-selskaber, som yder HP's mangeludbedring i Danmark. Herudover kan De have opnået rettigheder overfor sælger af HP's produkter i henhold til Deres købsaftale. HP's regler om mangeludbedring begrænser ikke sådanne rettigheder.

Danmark: Hewlett-Packard A/S, Engholm Parkvej 8, DK-3450 Alleroed

Kapitel 10

# <span id="page-64-0"></span>**A Installation af softwaren**

Printeren leveres med valgfri software, du kan installere på en computer. Når du har installeret printerhardwaren i henhold til den medfølgende vejledning, skal du installere softwaren i henhold til vejledningen i dette afsnit.

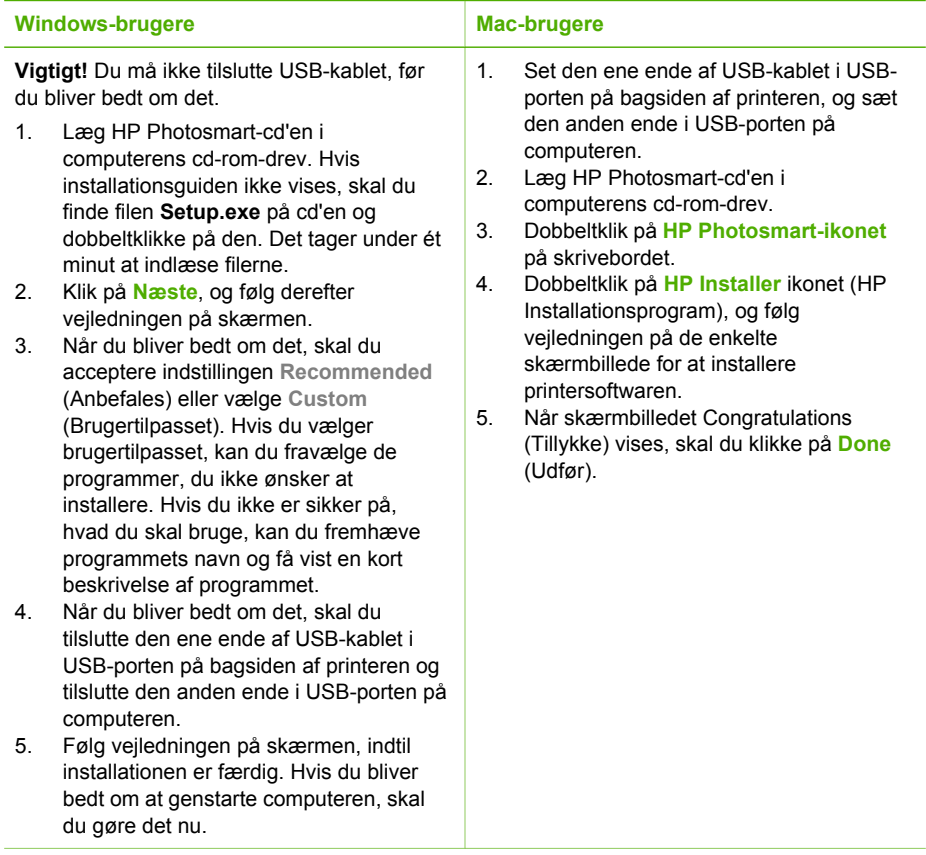

ËŹ

**Bemærk! Windows-brugere**: Programmet HP Photosmart Essential er inkluderet i installationsindstillingen Recommended (Anbefales). Hvis du bruger Windows 2000 eller XP, kan du vælge HP Photosmart Premier, hvis du vælger installationsindstillingen Custom (Brugertilpasset). HP Photosmart Premier er ikke tilgængelig på HP Photosmart A610-modellen.

Tillæg A

# <span id="page-66-0"></span>**B Printermenuer**

Printermenuerne indeholder mange funktioner til visning og udskrivning af fotos, hvordan du får hjælp m.m.

# **Printermenu**

#### **Printermenuens struktur**

- **Print Options** (Udskriftsindstillinger)
	- **Print all** (Udskriv alle): Udskriv alle de fotos, der ligger på hukommelseskortet i printeren.
	- **Video action prints** (Videoudskrift): Udskriv ni billeder fra et videoklip. Der er oplysninger om udskrivning fra et videoklip i [Valg af flere fotos](#page-21-0).
	- **Print range** (Udskriftsinterval): Udskriv en række fotos. De aktuelle udskriftsindstillinger, herunder antal kopier, gælder for alle fotoene i intervallet.
	- **Print index page** (Udskriv indeksside): Udskriv et indeks over alle de fotos, der ligger på hukommelseskortet i printeren.
	- **Panoramic photos** (Panoramafotos): Vælg denne indstilling for at slå panoramaudskrivning **On** (Til) eller **Off** (Fra) (standard). Vælg **On** (Til) for at udskrive alle valgte fotos i et 3:1 billedformat, ilæg 10 x 30 cm papir før udskrivning. Når du har markeret et foto, viser en grøn beskæringsboks det område, der udskrives. Når du har markeret dette punkt, vil andre punkter med udskriftsindstillinger være deaktiveret. Vælg **Off** (Fra), hvis du vil udskrive i det almindelige 3:2 forhold. Panoramaudskrivning understøttes ikke, hvis du udskriver direkte fra et digitalkamera ved hjælp af et USBkabel.
	- **Photo stickers** (Fotostickers): Vælg denne indstilling for at slå etiketudskrivning **On** (Til) eller **Off** (Fra) (standard). Vælg **On** (Til) for at udskrive 16 fotos pr. side. Ilæg specielle etiketmedier. Når du har markeret dette punkt, vil andre punkter med udskriftsindstillinger være deaktiveret. Vælg **Off** (Fra) for at udskrive med et af de almindelige layouts.
	- **CD/DVD tattoo** (Cd/dvd-etiketter): Vælg denne indstilling for at slå udskrivning af cd/ dvd-etiketter **On** (Til) eller **Off** (Fra) (standard).
	- **Passport photos** (Pasfotos): Du kan slå pasfotoudskrivning **On** (Til) eller **Off** (Fra) (standard). Pasfotoudskrivning giver printeren besked om at udskrive alle de markerede fotos i den valgte pasfotostørrelse. Der udskrives en separat side for hvert af de valgte fotos. Der udskrives det antal fotos af den valgte størrelse, som der er plads til på siden. Når du har markeret dette punkt, vil andre punkter med udskriftsindstillinger være deaktiveret.
- **Edit** (Rediger)
	- Rotate photo (Roter foto): Tryk på is for at rotere fotoet 90° med uret. Tryk på **in** for at rotere fotoet 90° mod uret.
	- **Add frame** (Tilføj ramme): Vælg blandt **Select pattern** (Vælg mønster) og **Select color** (Vælg farve).
	- **Add color effect** (Tilføj farveeffekt): Vælg blandt følgende farveeffekter: **Black & white** (Sort/hvid), **Sepia**, **Antique** (Antik) eller **No effect** (Ingen effekt) (standard).

## <span id="page-67-0"></span>● **Tools (Værktøjer)**

- **Photosmart Share** (Photosmart Deling): Del fotos på et hukommelseskort med familie og venner. Printeren skal være tilsluttet en computer, der er tilsluttet internettet, og printersoftwaren skal være installeret på computeren.
- **View 9-up** (Visning med 9 fotos): Vælg at få vist fotoene på hukommelseskortet 9 ad gangen.
- **Slide show** (Diasshow): Vælg at få vist fotoene på hukommelseskortet som et diasshow. Tryk på **Annuller** for at stoppe diasshowet.
- **Print sample page** (Udskriv prøveside): Vælg at udskrive en prøveside for at kontrollere printerens udskriftskvalitet.
- **Print test page** (Udskriv testside): Vælg at udskrive en testside med oplysninger om printeren som en hjælp til at løse eventuelle problemer.
- **Clean cartridge** (Rens blækpatron): Vælg at rense blækpatronen. Efter rensningen bliver du spurgt, om du vil fortsætte med andet renseniveau (vælg **Yes** (Ja) eller **No** (Nej)). Hvis du vælger **Yes** (Ja), gennemføres en anden rensecyklus. Herefter bliver du spurgt, om du vil fortsætte med tredje renseniveau (vælg **Yes** (Ja) eller **No** (Nej)). – **Align cartridge** (Juster blækpatron): Vælg at justere blækpatronen.
- **Bluetooth**
	- **Adresse på enhed**: Nogle enheder med trådløs Bluetooth-teknologi kræver, at du skriver adressen på den enhed, de forsøger at finde. Dette menupunkt viser printerens enhedsadresse.
	- **Navn på enhed**: Her kan du vælge det navn, der skal vises på andre enheder med trådløs Bluetooth-teknologi, når de finder printeren.
	- **Passkey** (Adgangsnøgle): Når Bluetooth **Security level** (Sikkerhedsniveauet) på printeren er indstillet til **High** (Høj), skal der indtastes en adgangsnøgle for at gøre printeren tilgængelig for andre Bluetooth-enheder. Standardadgangsnøglen er 0000).
	- **Synlighed**: Vælg **Synlig for alle** (standardindstillingen) eller **Ikke synlig**. Når **Synlighed** er indstillet til **Ikke synlig**, er det kun enheder, som kender printerens adresse, der kan udskrive på den.
	- **Sikkerhedsniveau**: Vælg **Lav** (standardindstilling) eller **Høj**. Indstillingen **Lav** kræver ikke, at brugere af andre enheder med trådløs Bluetooth-teknologi angiver adgangsnøglen til printeren. Indstillingen **Høj** kræver, at brugere af andre enheder med trådløs Bluetooth-teknologi angiver adgangsnøglen til printeren.
	- **Nulstil Bluetooth-indstillinger**: Vælg denne indstilling for at indstille alle kommandoer i Bluetooth-menuen til standardværdierne.
- **Help** (Hjælp)
	- **Printing Tips I** (Udskrivningstip I): Her kan du læse om printerens automatiske funktioner til forbedring af billeder.
	- **Printing Tips II** (Udskrivningstip II): Få tip, der kan hjælpe dig med at få de flotteste udskrifter.
	- **Panoramic photos** (Panoramafotos): Læs om udskrivning af panoramafotos.
	- **Photo stickers** (Fotostickers): Læs om udskrivning af fotostickers.
	- **Memory Cards** (Hukommelseskort): Læs om brugen af hukommelseskort.
	- **Cartridges** (Blækpatroner): Læs om brugen af blækpatroner.
	- **Loading paper** (Ilægning af papir): Læs om ilægning af papir.
	- **Paper jams** (Papirstop): Læs om udbedring af papirstop.
	- **Camera connect** (Kameratilslutning): Læs om tilslutning af PictBridge-kameraer på printeren.
	- **Traveling with the printer** (Printeren på farten): Få tip til at have printeren med dig.
	- **Getting assistance** (Hjælp): Læs om, hvordan du får hjælp til printeren.
- **Preferences** (Præferencer)
	- **Print quality** (Udskriftskvalitet): Vælg dette punkt for at ændre udskriftskvaliteten. Vælg mellem **Best** (Bedst) (standardindstillingen), som giver den bedste kvalitet,

**Normal**, som bruger mindre blæk og udskriver hurtigere, og **Fast Normal** (Hurtig Normal), som udskriver hurtigere med en mellemkvalitet.

- **Papir type** (Papirtype): Her kan du vælge den papirtype, der skal udskrives på. Vælg mellem **HP Advanced** (HP Avanceret ) og **HP Premium** fotopapir. HP anbefaler HP Avanceret fotopapir for at opnå de bedste resultater.
- **Date/time** (Dato/tid): Få vist et dato/tidsstempel på de udskrevne fotos. Vælg **Date/ time** (Dato/tid), **Date only** (Kun dato) eller **Off** (Fra) (standard).
- **Colorspace** (Farvespektrum): Brug dette punkt til at vælge et farverum, som er en tredimensionel matematisk model til organisering af farver. Vælg **Adobe RGB**, **sRGB** eller **Auto-select** (Automatisk valg) (standardindstillingen). Standardindstillingen **Autoselect** (Automatisk valg) fortæller printeren, at den skal bruge farverummet Adobe RGB, hvis det er tilgængeligt. Printerens standardindstilling er sRGB, hvis Adobe RGB ikke er tilgængelig.
- **Borderless** (Uden ramme): Du kan slå udskrivning uden ramme **On** (Til) (standard) eller **Off** (Fra). Når udskrivning uden ramme er deaktiveret, udskrives alle sider med en smal hvid kant på papiret.
- **After printing** (Efter udskrivning): Her kan du vælge, om markeringen af fotoene skal fjernes efter udskrivning: **Always** (Altid) (standard), **Never** (Aldrig) eller **Ask** (Spørg).
- **Preview animation** (Vis animation): Du kan slå visning af animation **On** (Til) (standard) eller **Off** (Fra). Vælg **Off** (Fra) for at tilsidesætte printerskærmens animationer.
- **Video enhancement** (Videoforbedring): Du kan slå videoforbedring **On** (Til) eller **Off** (Fra) (standard).
- **Restore defaults** (Gendan standarder): Vælg om standardværdierne skal gendannes: **Yes** (Ja) eller **No** (Nej). Hvis du vælger **Yes** (Ja), gendannes de oprindelige fabriksindstillinger.
- **Language** (Sprog): Her kan du ændre indstilling for sprog eller land. Vælg **Select language** (Vælg sprog) eller **Select country/region** (Vælg land/område).

Tillæg B

# **Indeks**

# **A**

antik farvelægning [21](#page-24-0)

# **B**

bakker, papir [4](#page-7-0) batterier holder [9](#page-12-0) model [9](#page-12-0) opladeindikator [69](#page-72-0) belysningstilpasning [24](#page-27-0) beskære fotos [21](#page-24-0) biladapter [38](#page-41-0) **Bluetooth** fejlfinding [47](#page-50-0) trådløs printeradapter [9](#page-12-0) blækniveau, kontrollere [36,](#page-39-0) [69](#page-72-0) blækpatroner justere [36](#page-39-0) opbevare [38](#page-41-0) rense [35](#page-38-0) rense kontaktflader [35](#page-38-0) teste [36](#page-39-0)

# **C**

cd-dvd-etiketter [23](#page-26-0) CompactFlash [15](#page-18-0) computer installere software [61](#page-64-0) systemkrav [53](#page-56-0)

# **D**

dato- og tidsstempler [21](#page-24-0) digitalkameraer. *se* kameraer dokumentation, printer [3](#page-6-0)

# **E**

efter supportperioden [58](#page-61-0)

## **F**

fejlfinding blinkende indikatorer [41](#page-44-0) Bluetooth [47](#page-50-0) fejlmeddelelser [49](#page-52-0) HP Support [57](#page-60-0) kvalitetsproblemer [46](#page-49-0) papirproblemer [44](#page-47-0)

fejlmeddelelser [49](#page-52-0) filformater, understøttede [54](#page-57-0) fjerne et hukommelseskort [17](#page-20-0) fotoreparation [24](#page-27-0) fotos antik farvelægning [21](#page-24-0) beskære [21](#page-24-0) dato- og tidsstempel [21](#page-24-0) e-mail [26](#page-29-0) forbedre kvalitet [24](#page-27-0) indeks [17](#page-20-0) indramme [21](#page-24-0) røde øjne, fjerne [24](#page-27-0) sepia-nuancer [21](#page-24-0) udskrive [19](#page-22-0) vise [17](#page-20-0) vælge til udskrivning [18](#page-21-0) zoome [21](#page-24-0) fotostickers [22](#page-25-0)

# **G**

garanti [59](#page-62-0)

# **H**

hjælpefunktion [41](#page-44-0) HP Photosmart Deling [26](#page-29-0) HP Support [57](#page-60-0) hukommelseskort fierne [17](#page-20-0) isætte [15](#page-18-0) understøttede typer [15](#page-18-0) hukommelseskortikon [17](#page-20-0)

**I**

ilægge papir [13](#page-16-0) indramme fotos [21](#page-24-0) isætte hukommelseskort [15](#page-18-0)

## **J**

justere blækpatroner [36](#page-39-0) justeringsside [36](#page-39-0)

# **K**

kameraer fotos udskrives ikke [47](#page-50-0) porte [4](#page-7-0)

kameratyper [29](#page-32-0) knapper [8](#page-11-0) kontakte HP Support [57](#page-60-0) kontrolpanel, [8](#page-11-0) kvalitet fejlfinding [46](#page-49-0) fotopapir [38](#page-41-0) fotos [24](#page-27-0) udskrive [26](#page-29-0) udskrive testside [36](#page-39-0)

# **L**

layout og fotostørrelse [18](#page-21-0)

# **M**

Meddelelser fra Hewlett-Packard Company [4](#page-3-0) Memory Sticks [15](#page-18-0) menu, printer [10,](#page-13-0) [63](#page-66-0) Microdrive [15](#page-18-0) miniaturer, udskrive [17](#page-20-0) MultiMediaCard [15](#page-18-0)

# **O**

ofte stillede spørgsmål [41](#page-44-0) opbevare blækpatroner [38](#page-41-0) fotopapir [38](#page-41-0) printer [37](#page-40-0) opkald til HP [57](#page-60-0)

# **P**

panoramatilstand [21](#page-24-0) papir bakker [4](#page-7-0) fejlfinding [44](#page-47-0) ilægge [13](#page-16-0) købe og vælge [13](#page-16-0) papirstop [45](#page-48-0) specifikationer [54](#page-57-0) vedligeholde [13,](#page-16-0) [38](#page-41-0) pasfotos [23](#page-26-0) patroner. *se* blækpatroner printer dele [4](#page-7-0) dokumentation [3](#page-6-0)

fejlmeddelelser [49](#page-52-0) menu [10](#page-13-0), [63](#page-66-0) opbevare [37](#page-40-0) rengøre [34](#page-37-0) specifikationer [54](#page-57-0) tilbehør [9,](#page-12-0) [38](#page-41-0) transportere [38](#page-41-0) præferencer [64](#page-67-0)

### **R**

rengøre printer [34](#page-37-0) rense blækpatroner [35](#page-38-0) røde øjne, fjerne [24](#page-27-0)

# **S**

Secure Digital [15](#page-18-0) sende fotos via e-mail [26](#page-29-0) sepia-nuancer [21](#page-24-0) SmartFocus [24](#page-27-0) software, installere [61](#page-64-0) Sony Memory Sticks. *se* Memory Sticks specifikationer [53](#page-56-0) spørgsmål og svar [41](#page-44-0) supportproces [57](#page-60-0) systemkrav [53](#page-56-0) sådan får du hjælp [41](#page-44-0)

# **T**

taske model [10](#page-13-0) transport af printer [38](#page-41-0) telefonsupport [57](#page-60-0) telefonsupport, periode periode for support [57](#page-60-0) testside [36](#page-39-0) tilbehør [9,](#page-12-0) [38](#page-41-0) transport af printer [9,](#page-12-0) [38](#page-41-0)

## **U**

udskrive cd/dvd-etiketter [63](#page-66-0) flere fotos [18](#page-21-0) flere kopier [18](#page-21-0) fotos [19](#page-22-0) fotostickers [22](#page-25-0), [63](#page-66-0) hjælp [64](#page-67-0) indeksside [17](#page-20-0) i panoramatilstand [21](#page-24-0) miniaturer [17](#page-20-0)

panoramafotos [63](#page-66-0) panoramatilstand [18](#page-21-0) pasfotos [23,](#page-26-0) [63](#page-66-0) testside [36](#page-39-0) uden computer [15](#page-18-0) USB porte [4](#page-7-0) specifikationer [54](#page-57-0)

#### **V**

videokamera ikon på printerskærm [69](#page-72-0) videoklip udskrive et enkelt billede fra [23](#page-26-0) udskrive ni billeder fra [23](#page-26-0), [24](#page-27-0) understøttede filformater [55](#page-58-0) vise fotos [17](#page-20-0)

#### **X**

xD-Picture Card [15](#page-18-0)

# **Z**

zoome og beskære [21](#page-24-0)
## **Skærmikoner**

Ikoner på printerskærmen viser oplysninger om printeren, f.eks. blækniveauet i blækpatronen og indeksnummeret på det aktuelle foto.

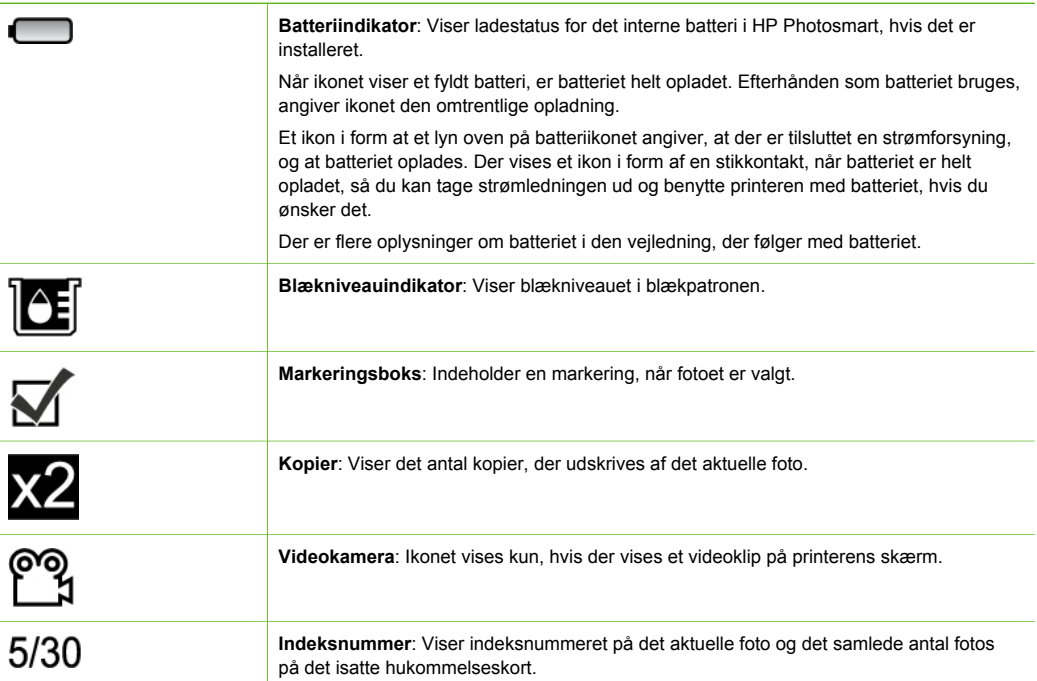